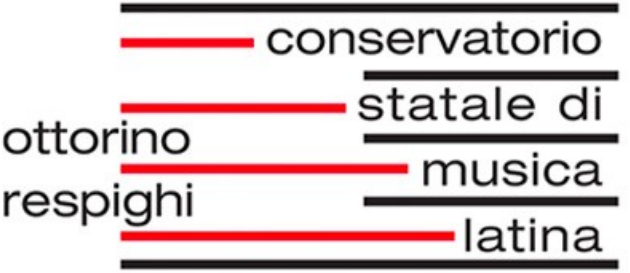

# **Guida per l'utilizzo della piattaforma**

# **ISIDATA**

**Docenti**

# **Indice**

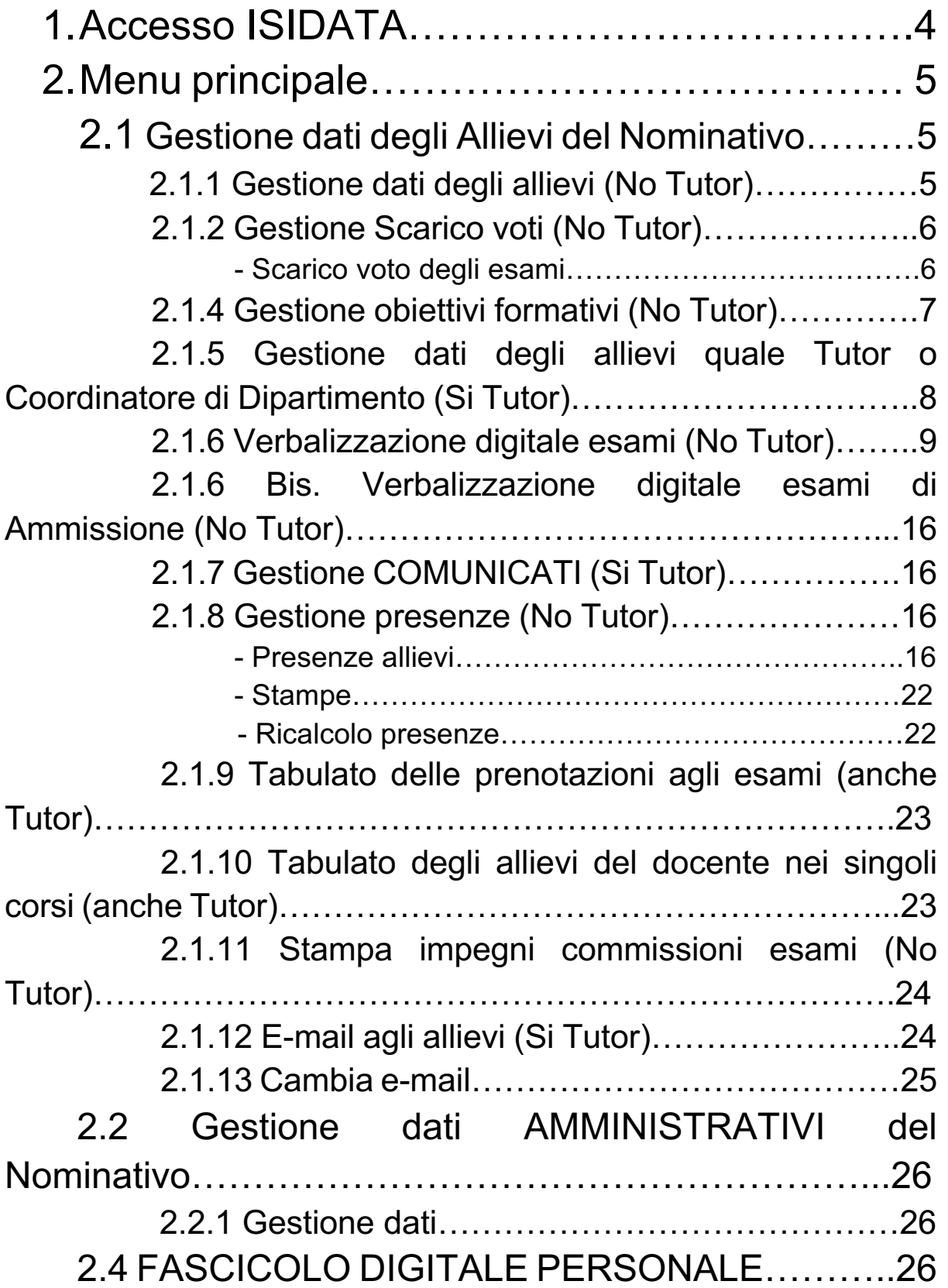

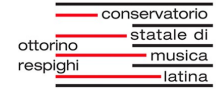

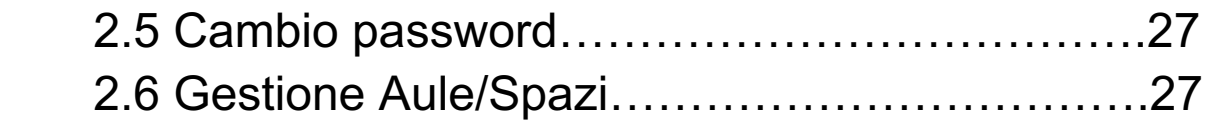

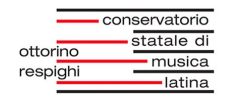

# **1.Accesso ISIDATA**

Accedere al sito ISIDATA https://servizi13.isidata.net/home/Index.aspx Cliccare su *"Servizi Docenti/ATA".*

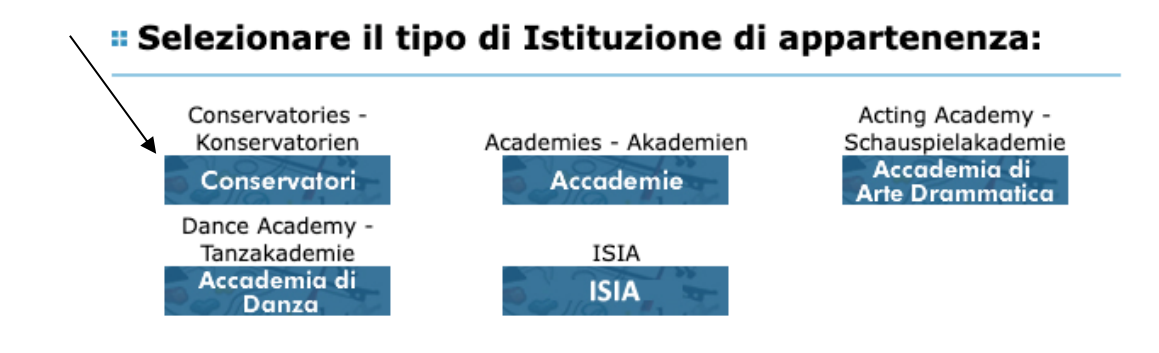

Cliccare su *"Conservatori".*

Apparirà la schermata di login. Spuntare la dicitura *"Docente"* e inserire il Conservatorio, il Codice fiscale e la Password fornita dalla Segreteria Didattica:

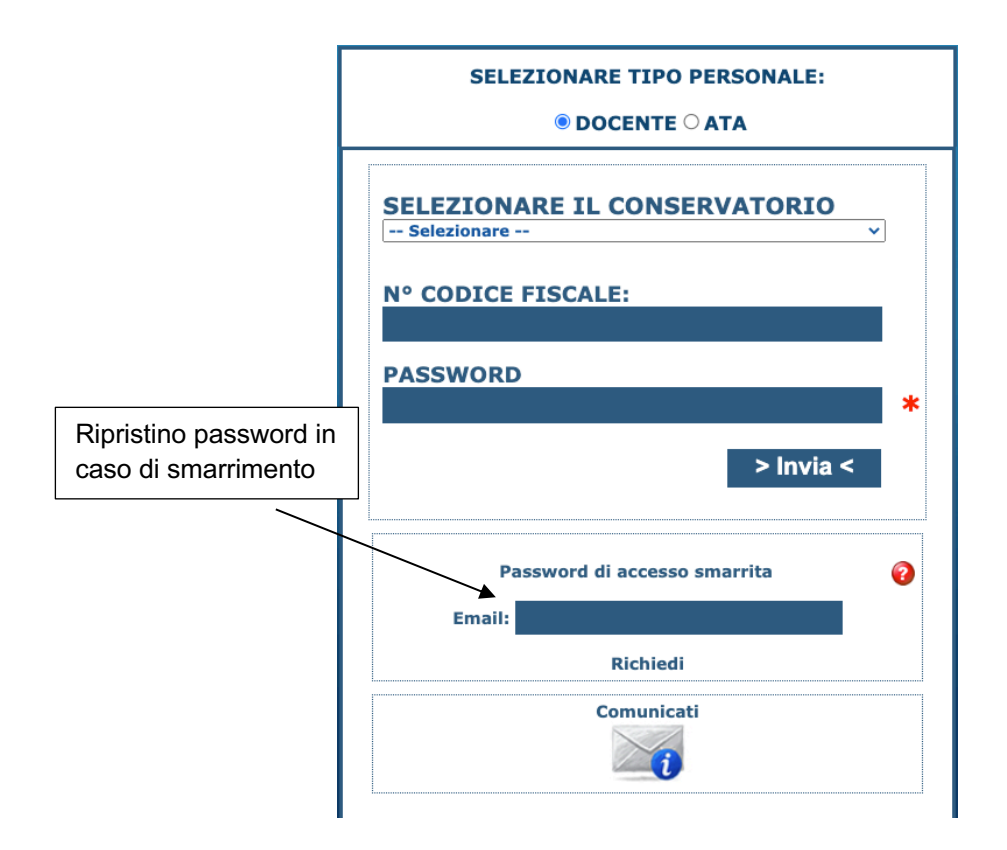

In caso di smarrimento della Password, inserire l'e-mail e seguire la procedura di ripristino password.

# **2.Menu principale**

Una volta eseguito l'accesso apparirà questa schermata:

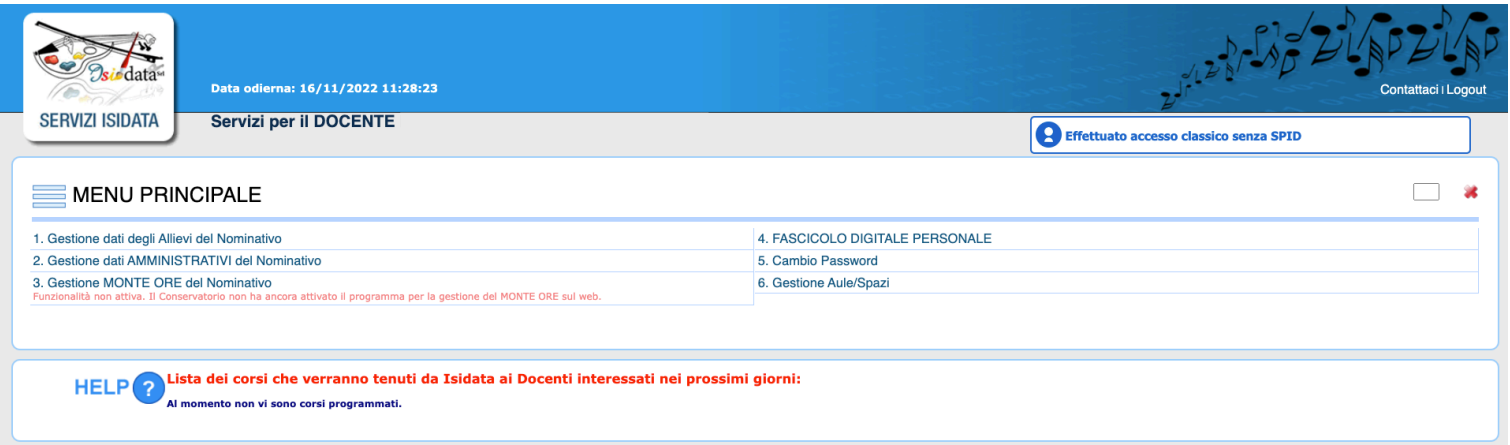

Cliccando su **Gestione dati degli Allievi del Nominativo** si aprirà il *"Menu principale (gestione dati allievi)".*

# **2.1 Gestione dati degli Allievi del Nominativo**

Dal *"Menu principale (gestione dati allievi)"* è possibile svolgere diverse operazioni:

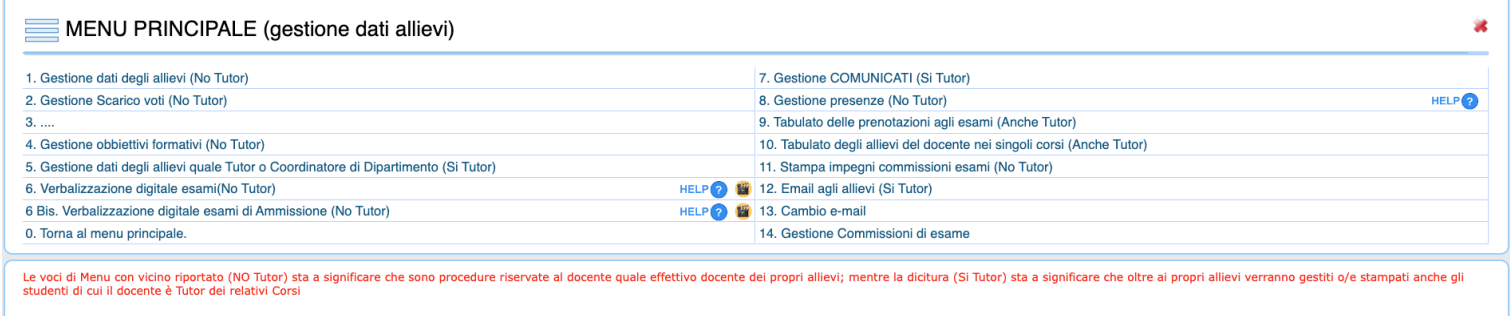

### **2.1.1 Gestione dati degli allievi (No Tutor)**

Da **Gestione dati degli allievi** è possibile visualizzare l'**anagrafica** e gli **esami** degli studenti in base all'anno accademico e al corso.

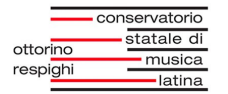

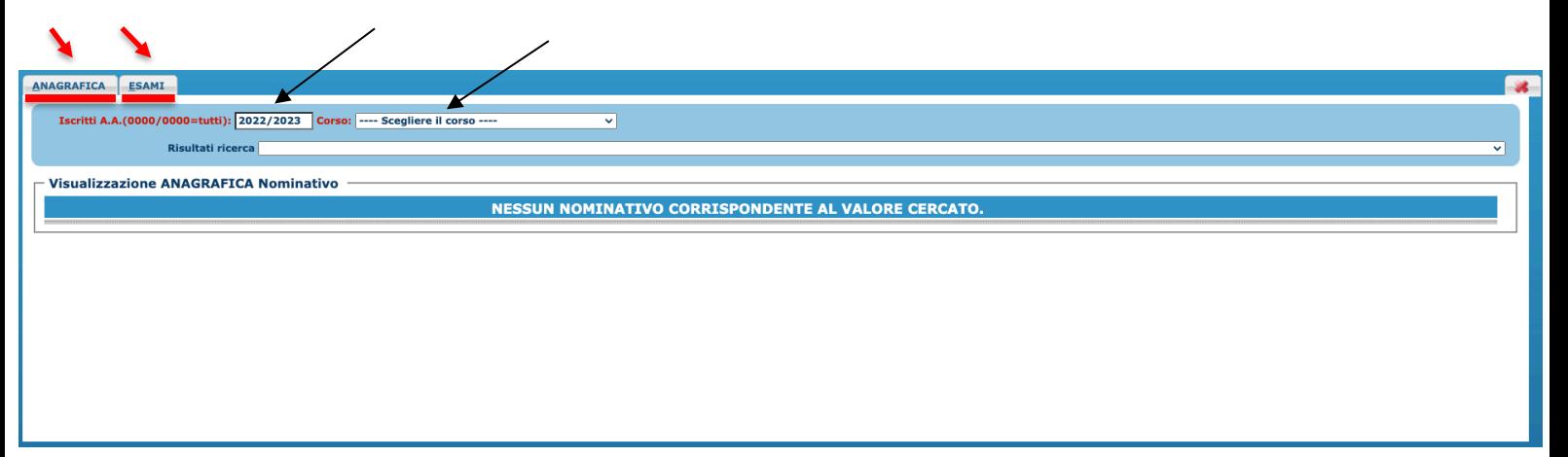

### **2.1.2 Gestione Scarico voti (No Tutor)**

Cliccando su **Gestione Scarico voti** sarà possibile visualizzare ed inserire i voti degli esami:

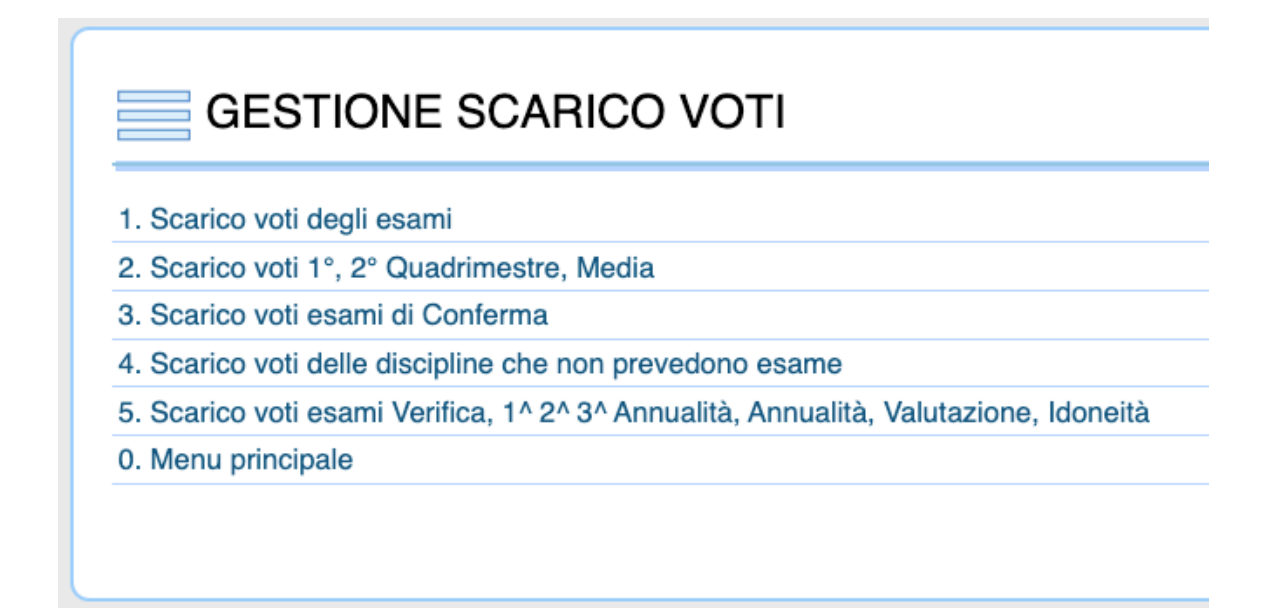

### **- 1. Scarico voti degli esami**

In **Scarico voti degli** esami, gli esami si possono ricercare o inserire.

Si può ricercare un esame nel riquadro *"Dati da filtrare"*, inserendo *Corso*, *A.A.*, *Sessione*, *Tipo Compimento*. Cliccare su Visualizza.

Gli esami si possono inserire nel riquadro *"Dati da inserire"*, immettendo *Data esame*, *A.A. esame*, *Sessione*, *Ore Frequentate*. Cliccare su SALVA TUTTO.

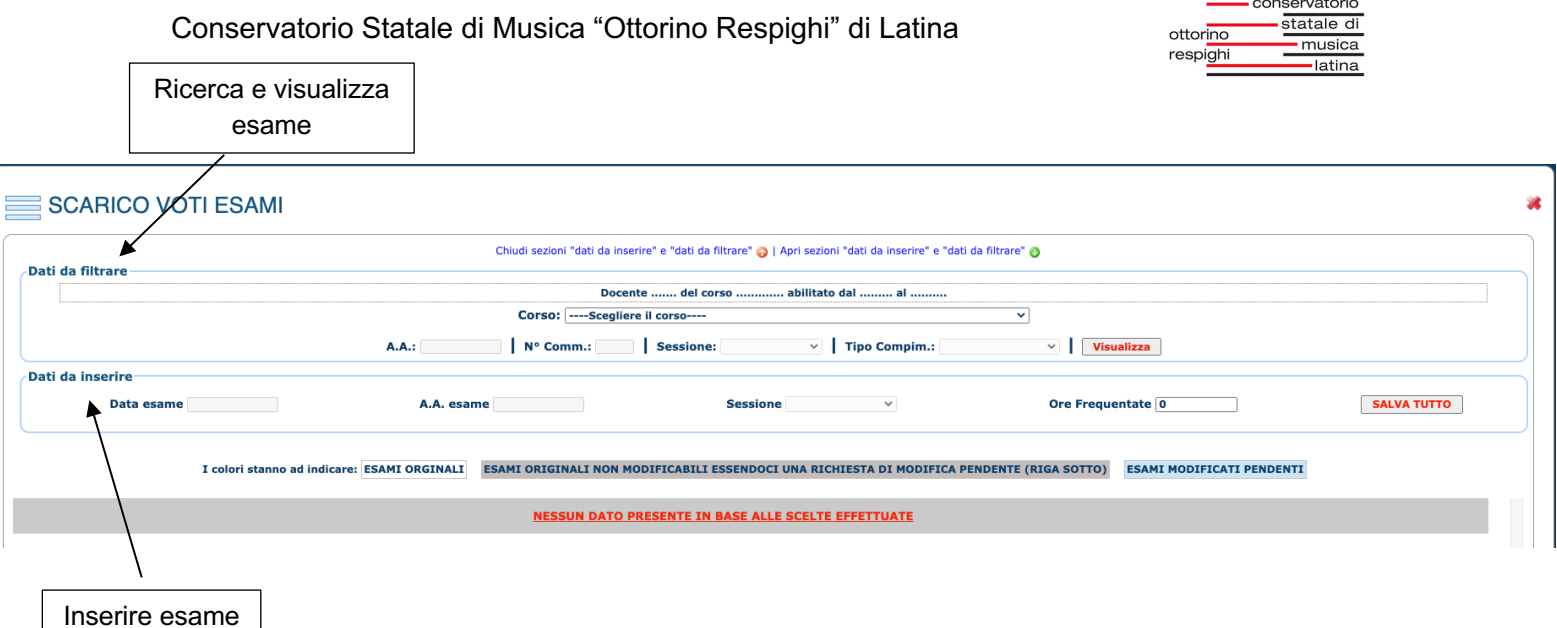

Lo stesso procedimento vale anche per le altre voci del menu:

- **2. Scarico voti 1°, 2° Quadrimestre, Media**;
- **3. Scarico voti esami di Conferma**;
- **4. Scarico voti delle discipline che non prevedono esame**;
- **5. Scarico voti esami Verifica, 1^ 2^ 3^ Annualità, Annualità, Valutazione, Idoneità.**

### **2.1.4 Gestione obiettivi formativi (No Tutor)**

In **Gestione obiettivi formativi** si possono inserire gli Obietti Formativi relativamente ai vari corsi tenuti dal docente. Il sistema importa automaticamente eventuali dati generali inseriti in *'Gestione Corsi'* eventualmente compilati precedentemente dalla Segreteria Didattica e compila i campi relativi. Il sistema controlla, per i campi ancora vuoti, se ci sono campi compilati per altri A.A. e qualora ce ne fossero ne riporta il valore. B

Ogni volta che si inseriscono nuovi dati cliccare su *"Salva inserimento"*  Ogni modifica d'inserimento viene riportata nello Storico Aggiornamenti.

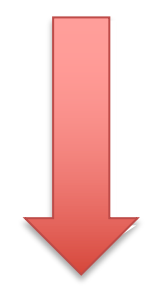

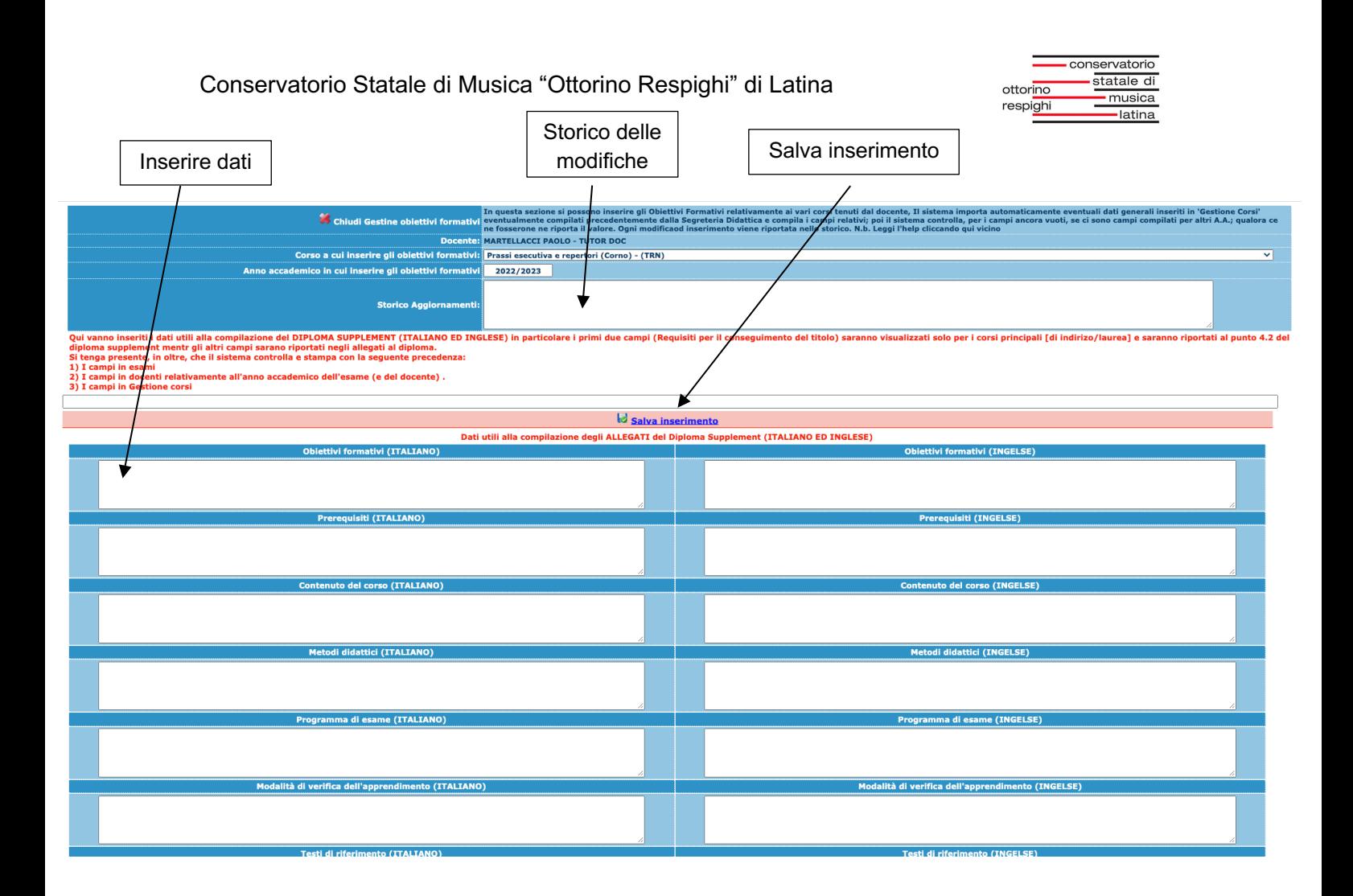

## **2.1.5 Gestione dati degli allievi quale Tutor o Coordinatore di Dipartimento (Si Tutor)**

La sezione **Gestione dati degli allievi quale Tutor o Coordinatore di Dipartimento** è rivolta ai Tutor o ai Coordinatori di Dipartimento.

Da questa sezione, selezionando il corso e il nominativo dello studente, è possibile accedere all'**Anagrafica**, **Esami (Piani di studio)**, **Offerta formativa (Piano studi)**, **Controllo Crediti**, **Stampe, Gestione Fascicolo**.

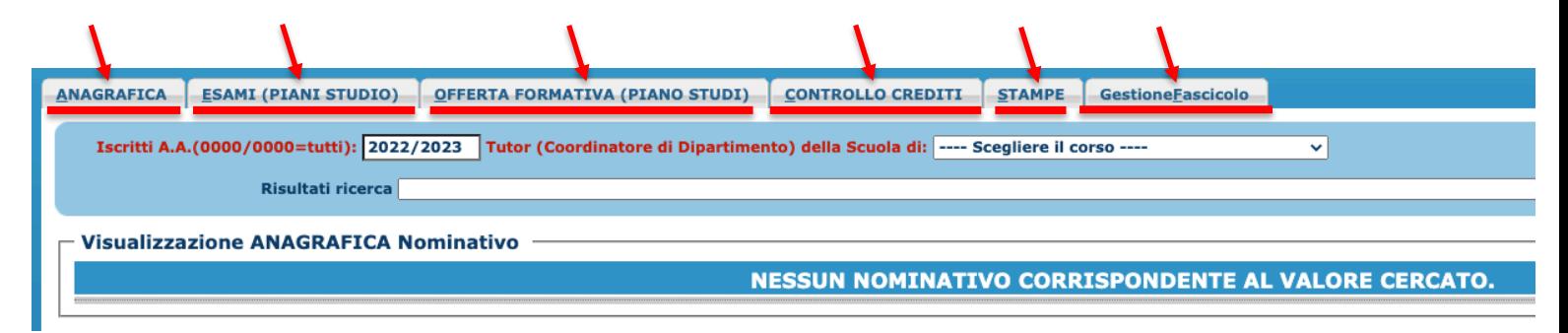

Nella pagina **Stampe** è possibile salvare e stampare:

- 1. Piano studi e relative frequenze acquisite;
- 2. Scheda di diploma (solo tradizionali);

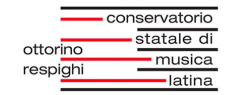

- 3. Deposito Tesi Biblioteca;
- 4. Tutte le tasse pagate.

Dopo aver selezionato il campo di interesse, scegliere il formato del file (Word, PDF o Explorer) e cliccare su *"Stampa"*.

## **2.1.6 Verbalizzazione digitale esami (No Tutor)**

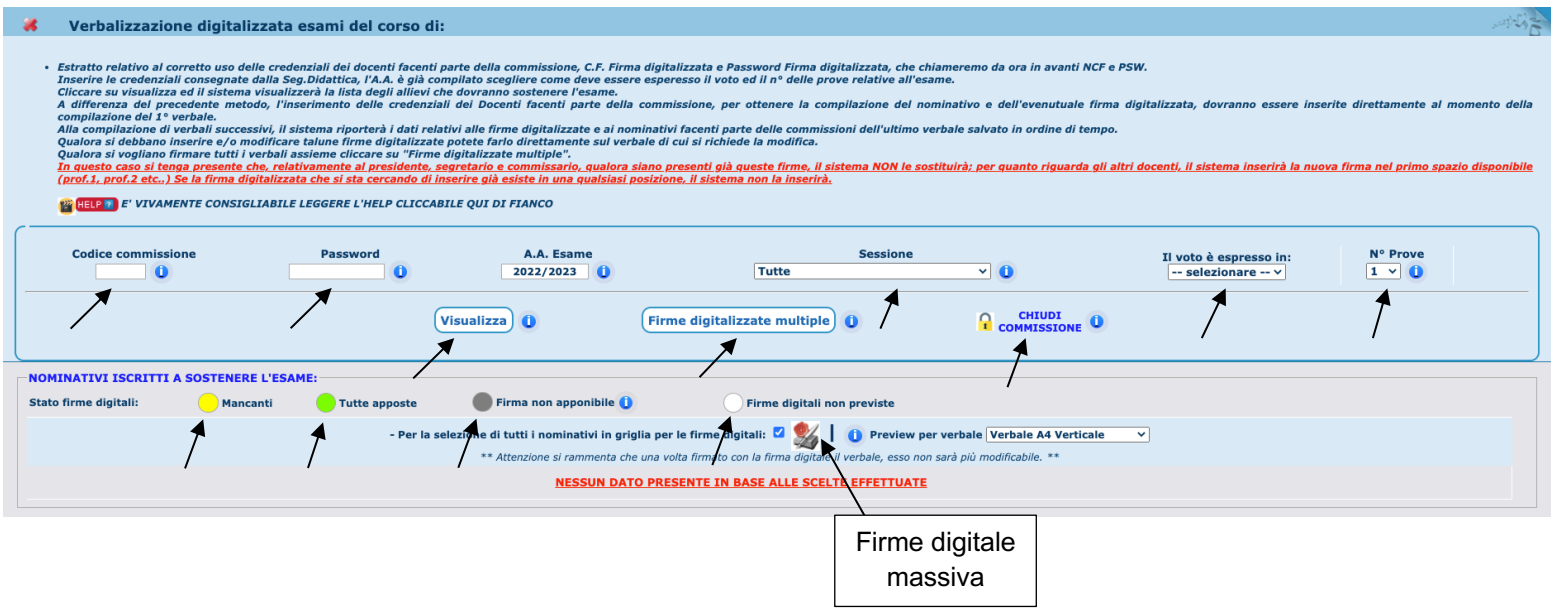

Nella pagina **Verbalizzazione digitale esami** inserire il *codice commissione* e la *password*, l'*A.A. Esame* della commissione d'esame, la sessione, come deve essere espresso il voto, e il *numero di prove* previste per il tipo di esame.

Cliccando su *"Visualizza"* in basso il sistema farà vedere i *Nominativi degli studenti iscritti a sostenere l'esame*.

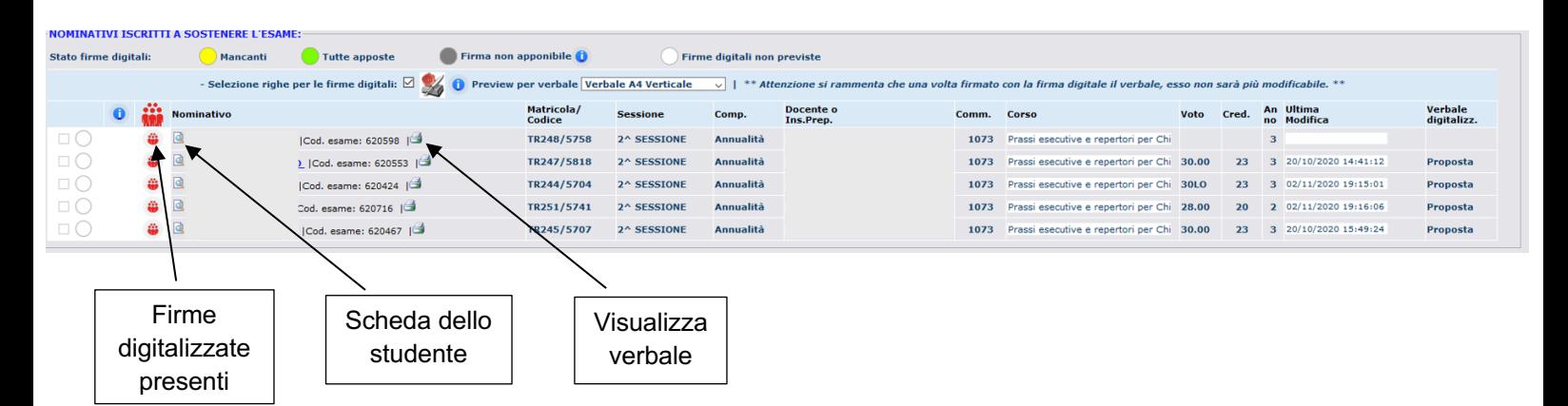

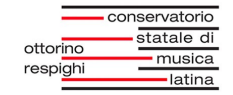

Spostando il mouse su questa icona il sistema fa visualizzare una piccola popup che riporta le firme digitalizzate presenti. Cliccandoci si blocca il popup.

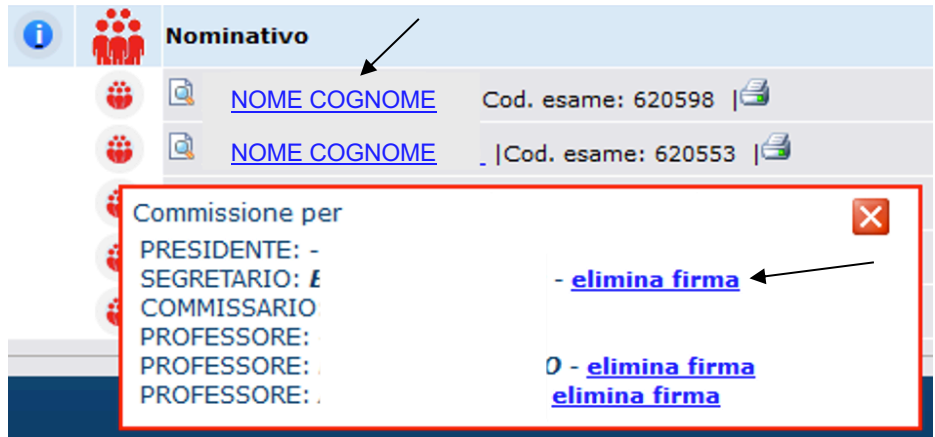

Cliccando sulla dicitura elimina firma il sistema toglierà la firma relativa in quel verbale.

Cliccando su  $\mathbb{R}$  si visualizza il verbale.

Cliccando su  $\Box$  si visualizza la scheda dello studente.

Cliccare sul NOMINATIVO per aprire il verbale da compilare.

Se è stato scelto un verbale con una sola prova il sistema aprirà la seguente form:

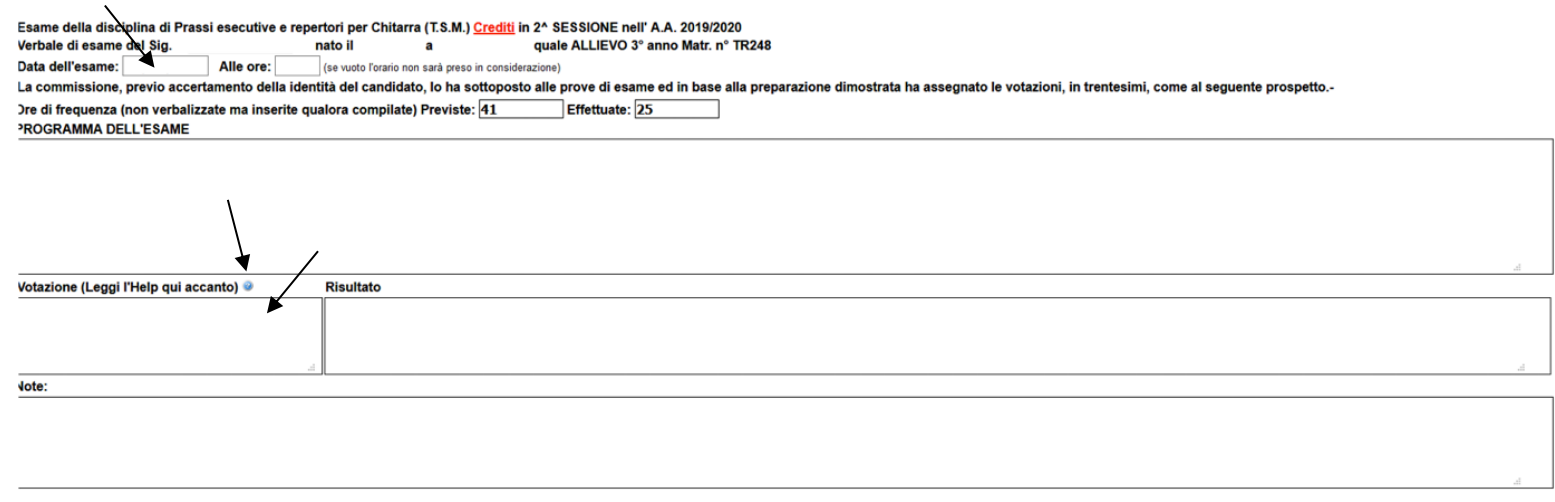

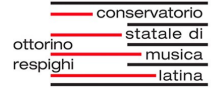

Se è stato scelto un verbale con più prove il sistema aprirà la seguente form:

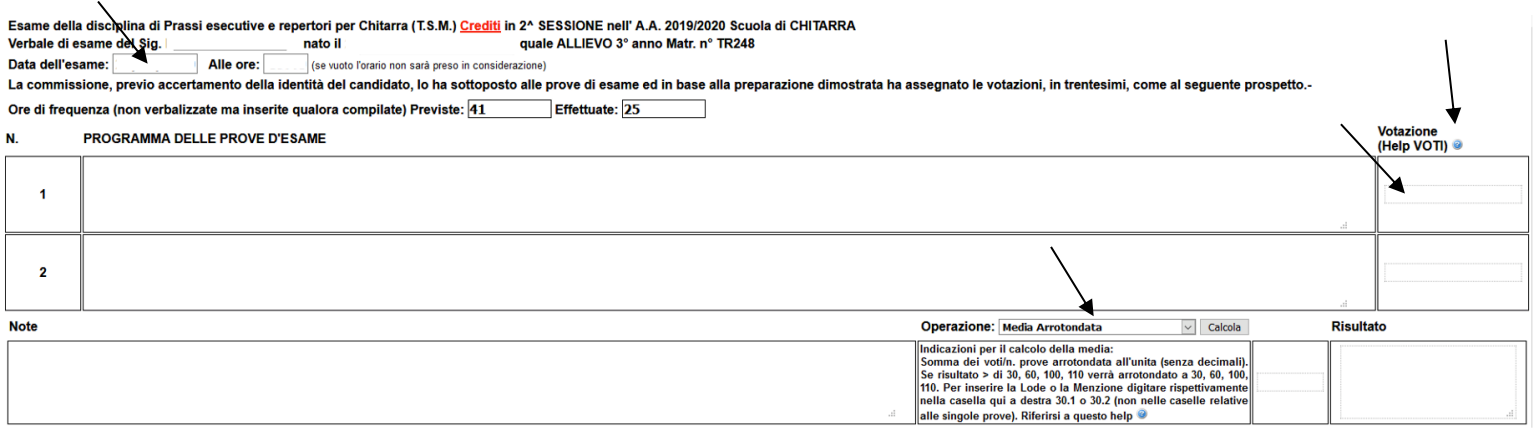

In automatico verrà inserirà la data (modificabile), per ogni prova c'è lo spazio per inserire un testo libero per la descrizione della prova e il voto (o i punti in caso di prova finale). È presente anche un help  $\Box$  relativo alle possibili votazioni da inserire in alto a destra.

### ATTENZIONE!:

- la lode deve essere inserita solo nella media finale, i voti relativi alle varie prove devono essere senza lode essendo questa un giudizio e non un voto. (Il sistema non somma la lode delle varie prove nella media finale);
- se sono state scelte più prove bisogna inserire anche la media delle prove. C'è anche il pulsante che calcola la media in automatico in diversi mod, scegliendo nella tendina a fianco.

La commissione esaminatrice Presidente C.F. firm vord firma **Segretario** C.F. firma **Password firma** C.F. firma **Commissario Password firma** C.F. firma Password firma Professore C.F. firma **Password firma Professore** Carica C.F. firma ord firma Professore Pass vord firma C.F. firma Professore Pass Password firm: Professore C.F. firma Insegnante preparatore: Accompagnato da: Nato/a a: ii: **Residente in: Visto IL DIRETTORE M<sup>o</sup>** 

Nella seconda parte del form si può firmare il verbale:

Inserire le credenziali NCF e PSW dei docenti secondo i ruoli. Cliccando su Carica si vedrà il nominativo vicino alla definizione del ruolo e la firma digitalizzata.

Ripetere l'operazione per tutti i docenti facenti parte della commissione con i rispettivi ruoli. Tale operazione è possibile farla per tutti i docenti su un unico device (PC, Tablet, Smartphone) o ogni docente con un device personale diverso dopo aver effettuato l'accesso con le credenziali della commissione consegnate dalla Segreteria Didattica.

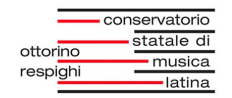

Cliccando su Elimina verrà eliminato il docente selezionato e la relativa firma digitalizzata:

- a) per cambiare/sostituire un docente facente parte della commissione di un esame già compilato e salvato, con il nome di un altro docente, si deve eliminare il docente esistente per quel ruolo con il pulsante Elimina e inserire le credenziali NCF e PSW del nuovo docente in quel ruolo. Il sistema controlla se è già presente la firma del nominativo in altre posizioni;
- b) per cambiare i ruoli ai docenti già inseriti si devono prima eliminare i docenti dai vecchi ruoli e poi gli stessi docenti dovranno riaccedere con NCF e PSW nei nuovi ruoli.

Evitare di lasciare ruoli liberi tra i ruoli compilati.

Se la commissione è formata da tre o meno docenti i ruoli da coprire saranno in ordine: Presidente, Segretario e Commissario.

In basso è riportato anche l'eventuale insegnante preparatore con i relativi dati.

Terminata la compilazione del verbale cliccare su "SALVA ED ESCI".

Ripetere l'operazione per gli altri verbali. Il sistema, per i successivi verbali riporterà le firme inserite nell'ultimo verbale compilato in ordine temporale. Per cambiare o spostare di ruolo un docente seguire i precedenti punti a) e b).

**Firme digitalizzate multiple** Il pulsante *"Firme digitalizzate multiple"* serve per firmare in modo massivo i verbali compilati. Cliccando su questo pulsante si aprirà questa finestra:

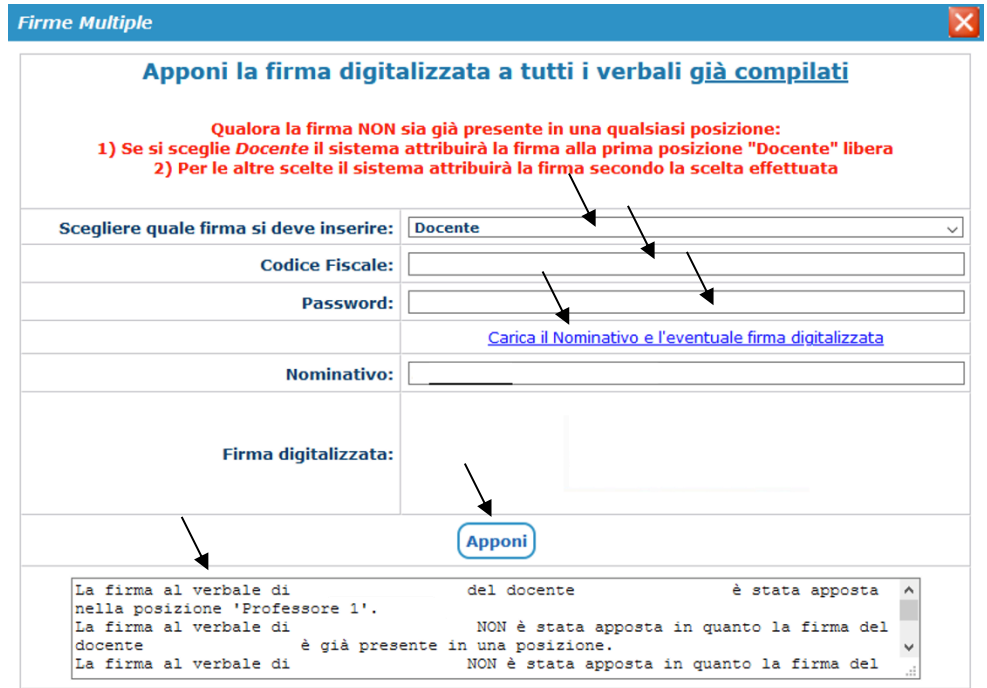

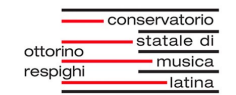

Scegliere il ruolo, inserire le credenziali, cliccare su Carica il Nominativo e l'eventuale firma digitalizzata e premere *"Apponi"*. Nella casella sottostante è possibile visualizzare dove sono state apposte le firme e dove no, con le relative motivazioni.

Al termine della sessione di esame chiudere la commissione di esame cliccando in alto a **d** destra su CHIUDI COMMISSIONE.

ATTENZIONE!: chiusa la sessione di esame i docenti non potranno più modificare/inserire alcunché nei dati degli esami. Del verbale compilato la segreteria la segreteria potrà crearne copia da protocollare, inserire nel fascicolo dell'allievo e inviare per e-mail all'allievo per conoscenza e alla commissione esaminatrice.

Nella sezione *Stato firme digitali* Il sistema indica varie situazioni relative alla firma digitale con dei pallini di colore diverso:

- 1) Mancanti: firme digitali mancanti;
- 2) Tutte apposte: firme digitali tutte apposte;
- 3) Firma non apponibile: il verbale non può essere firmato digitalmente per una delle seguenti motivazioni:
	- verbale già accettato da segreteria;
	- verbale non ancora lavorato in Commissione;
	- docente loggato non assegnato alla Commissione.
- 4)  $\bigcirc$  Firme digitali non previste.

I verbali si possono firmare singolarmente oppure in modo massivo:

- Premere  $\mathbb{Z}^n$  per firmare in modo massivo, ossia contemporaneamente tutti gli esami selezionati in griglia. Si aprirà il seguente prospetto:

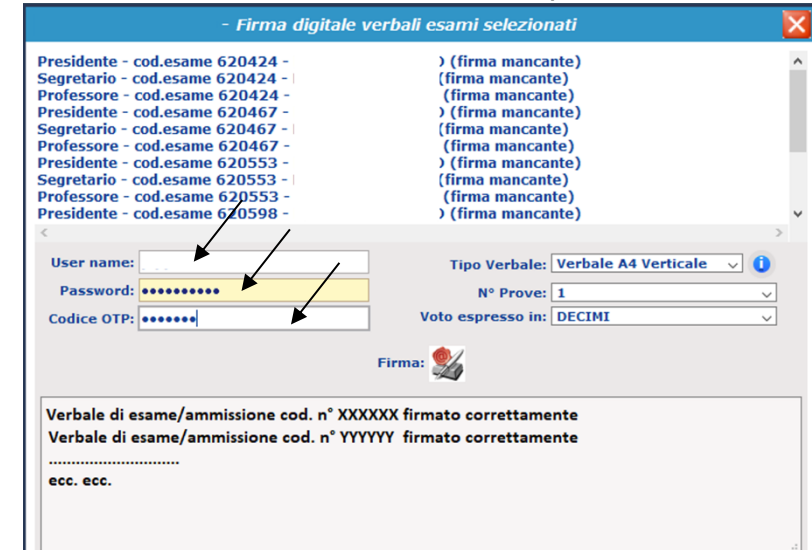

Inserire le credenziali relative alla firma digitale ed il codice OTP. Ogni docente deve ripetere questa operazione.

Inserite le firme di tutti i docenti, comparirà il bollino verde accanto al nominativo dello studente. Il verbale viene salvato nel cloud e **p** premendo sull'icona è possibile visualizzarlo.

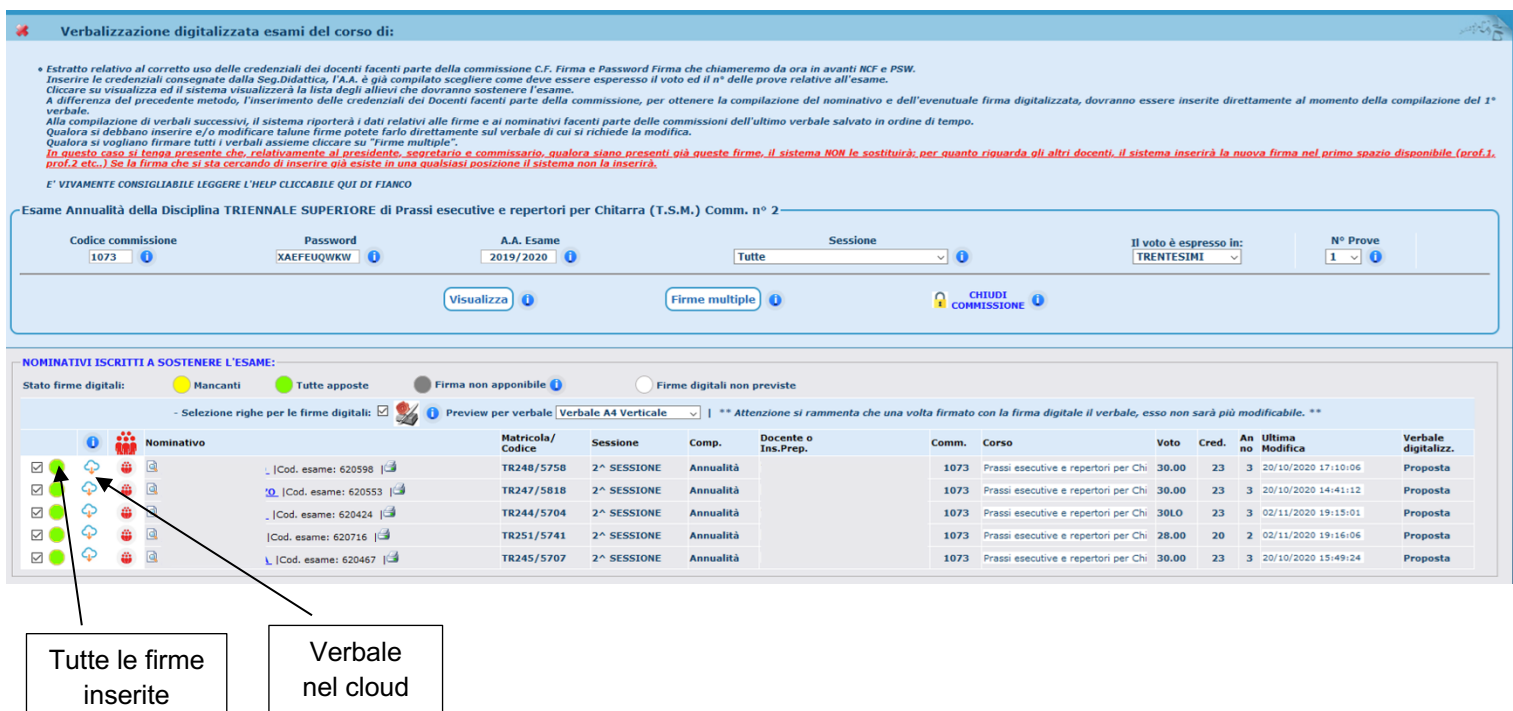

- Nell'immagine a destra il caso in cui si inserisce la firma ad un singolo verbale:

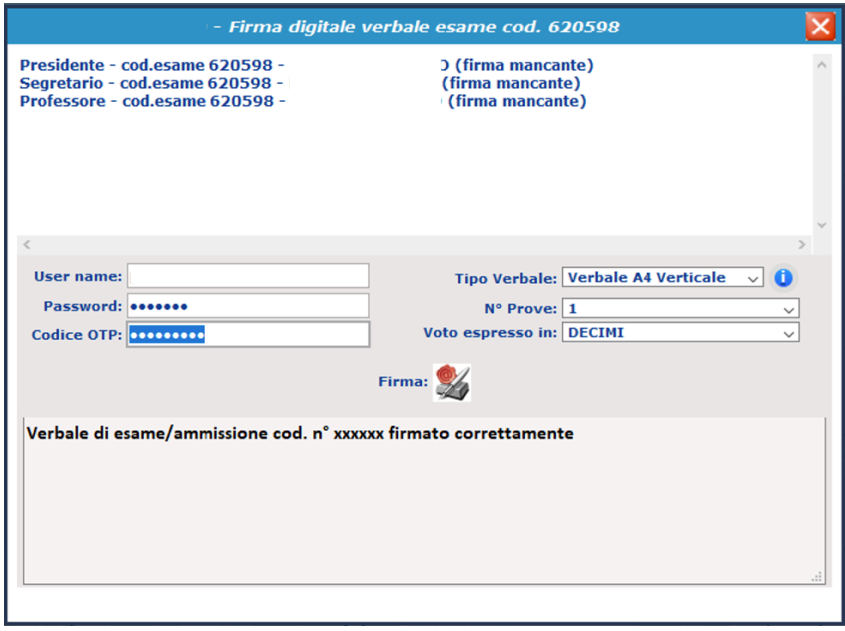

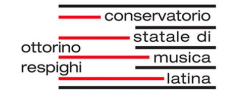

Infine, cliccando sul pallino verde è possibile controllare le firme:

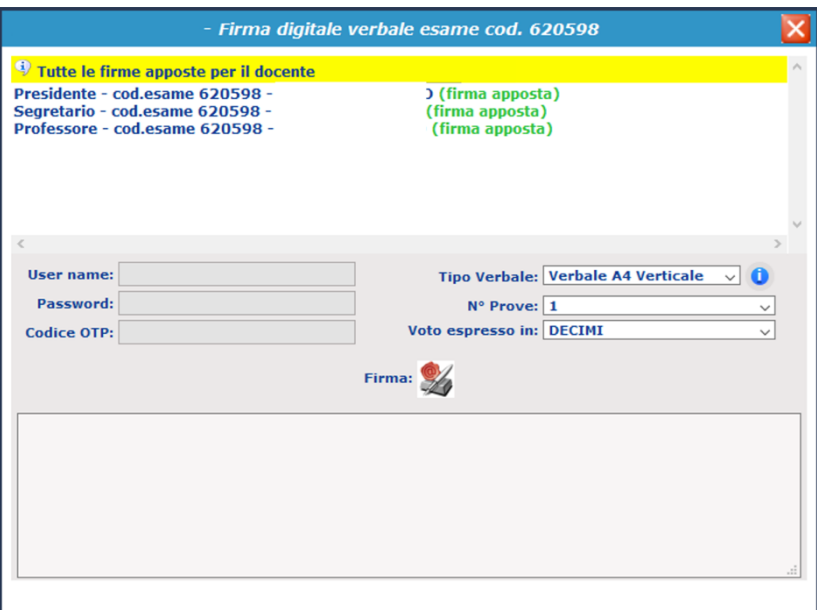

Quando lo studente è assente e dovrà ripetere l'esame la form si presenterà nel modo seguente: ╱

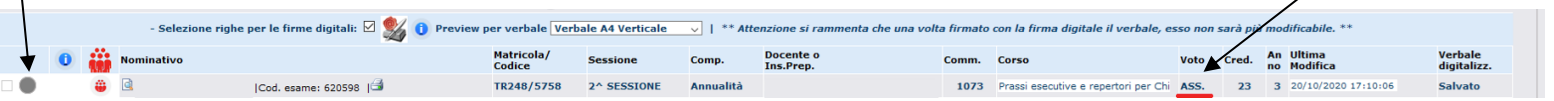

Quando lo studente si riprenota bisogna ricompilare il verbale, il pallino apparirà di colore giallo:

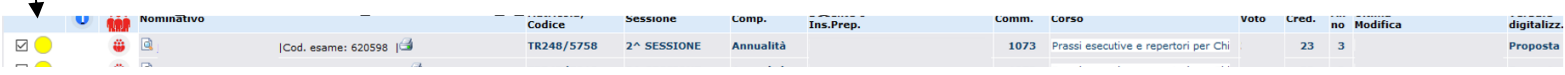

Apporre nuovamente le firme digitali previste per avere nuovamente il pallino verde:

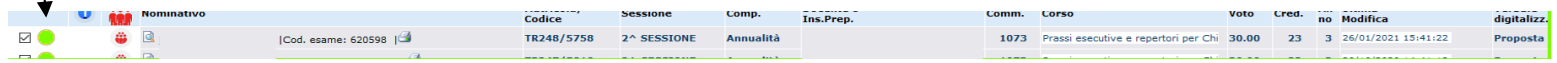

 $\overline{1}$ 

## **2.1.6 Bis Verbalizzazione digitale esami di ammissione (No Tutor)**

SEGUIRE IL CAPITOLO PRECEDENTE 2.1.6. STESSA PROCEDURA.

# **2.1.7 Gestione Comunicati (Si Tutor)**

Nella sezione **Gestione Comunicati** è possibile visualizzare i comunicati relativi all'Istituzione:

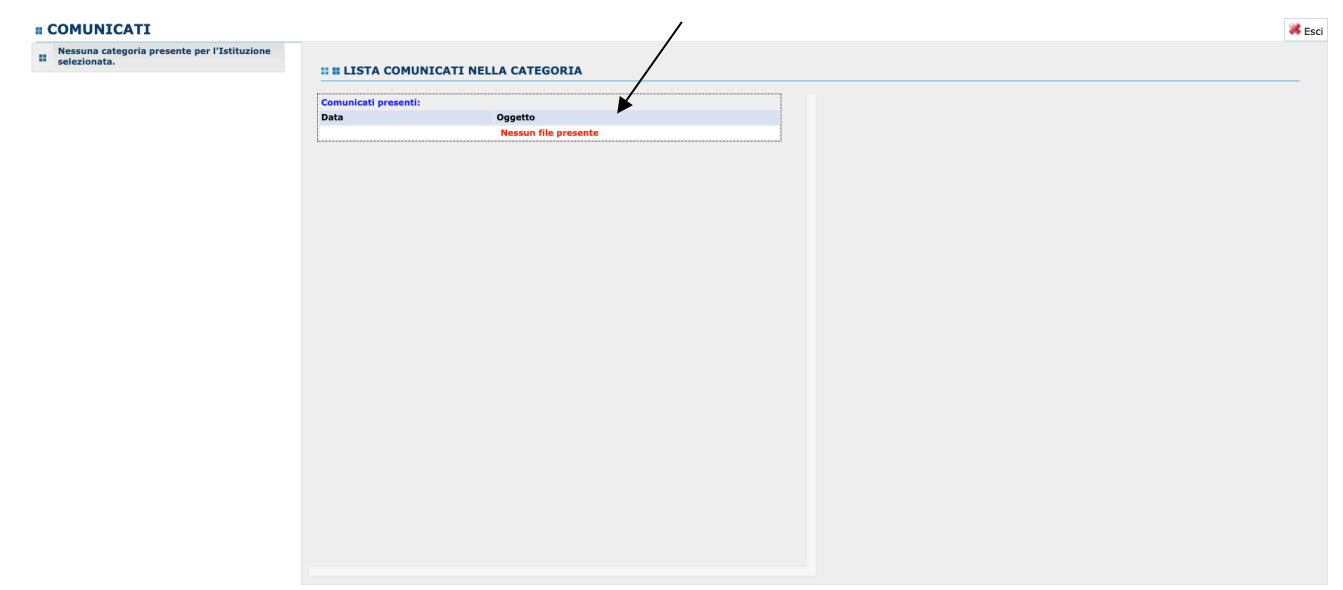

A questa sezione può accedere anche il Tutor.

## **2.1.8 Gestione presenze (No Tutor)**

### **- Presenze allievi**

Nella sezione **Gestione presenze allievi** è possibile visualizzare, inserire e modificare le presenze degli allievi e dei docenti (anche in assenza di studenti come ad es. impegno Istituzionale, riunioni, ricevimento, ricerca, ecc.):

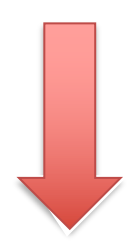

### Conservatorio Statale di Musica "Ottorino Respighi" di Latina

#### statale di ottorino respighi

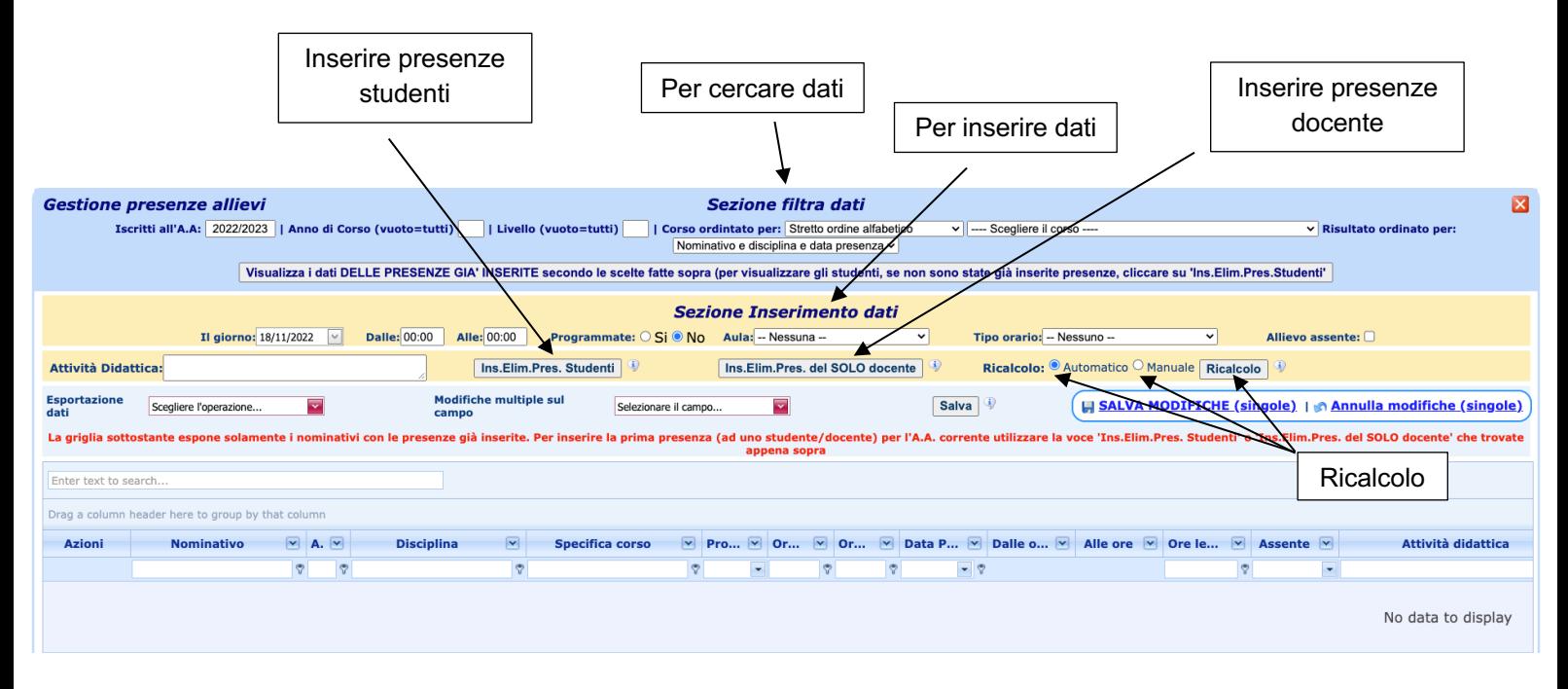

Per cercare le presenze relative ad un corso, compilare le caselle in *Sezione filtra dati* e premere Visualizza i dati DELLE PRESENZE GIÀ INSERITE secondo le scelte fatte sopra (per visualizzare gli studenti, se non sono state già inserite presenze, cliccare su 'Ins.Elim.Pres.Studenti').

Per inserire per la prima volta le presenze di un allievo di un determinato corso cliccare su Ins.Elim.Pres. Studenti . Si apre il form di inserimento:

Inserire i dati e cliccare su *"Esegui inserimento"*.

Stessa cosa vale se si vogliono eliminare determinati dati. Inserirli e cliccare su Esegui Eliminazione.

*"Filtra studenti per gruppi"* serve per quelle classi che hanno una suddivisione per gruppi.

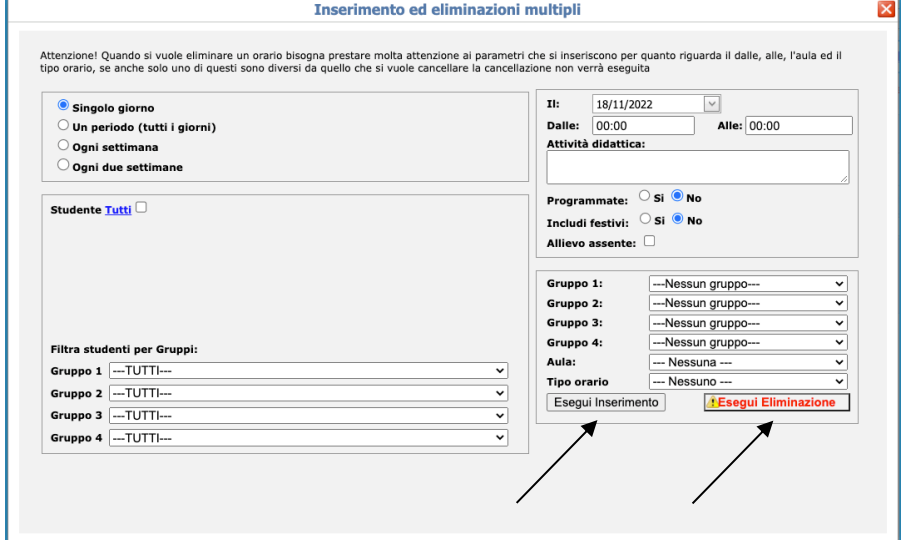

Inseriti i gruppi compariranno nella pagina principale:

statale ottoring respighi

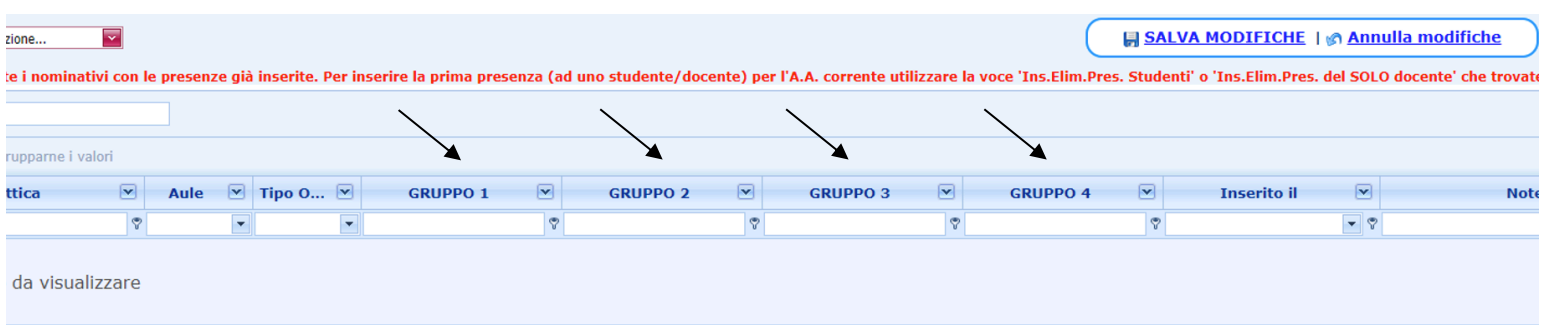

### Si ricorda che questa funzione serve per inserire la prima presenza degli studenti.

Per inserire per la prima volta le presenze del solo docente di un determinato corso cliccare su Ins.Elim.Pres. del SOLO docente

Per inserire una presenza del docente la scelta del *Corso* deve essere *"Tutti i corsi"* o *"Solo presenze del docente"*:

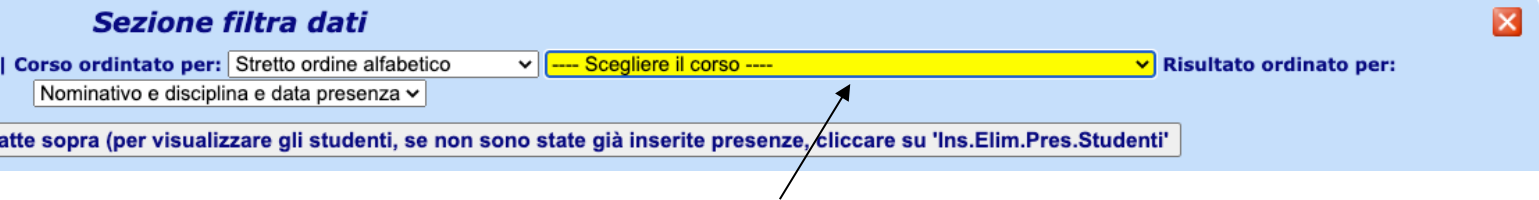

Si possono inserire le presenze del docente solo un giorno alla volta. Per confermare *"Esegui inserimento"*.

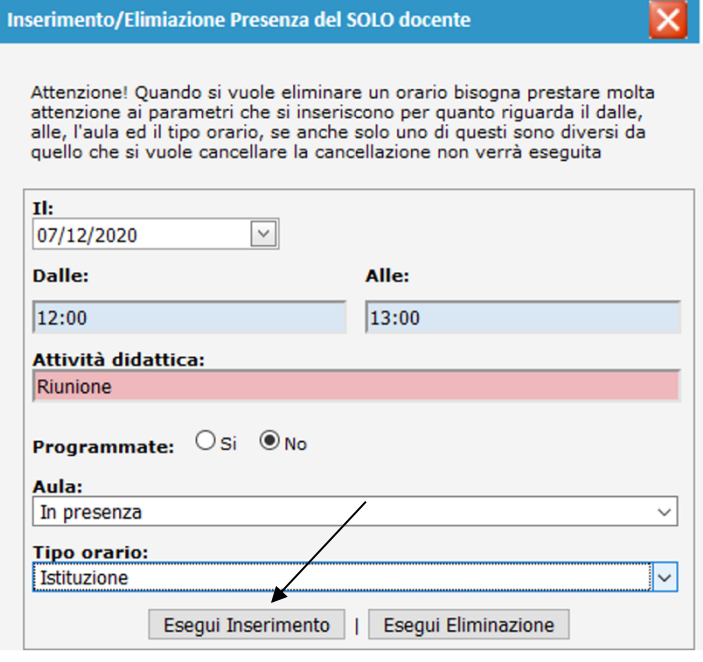

ATTENZIONE!: non si devono inserire *Presenze del solo docente* per le lezioni tenute. Inserendo le presenze agli studenti, il docente risulta ovviamente presente.

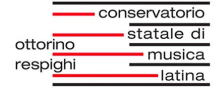

Ricalcolo Serve per ricalcolare le ore frequentate dagli studenti ad ogni immissione/modifica. Scegliendo *"Manuale"* il sistema lo ricalcola solo quando si clicca il pulsante *"Ricalcolo"*.

Una volta inserite le presenze/assenze degli studenti o docente, il sistema farà vedere la griglia dei record:

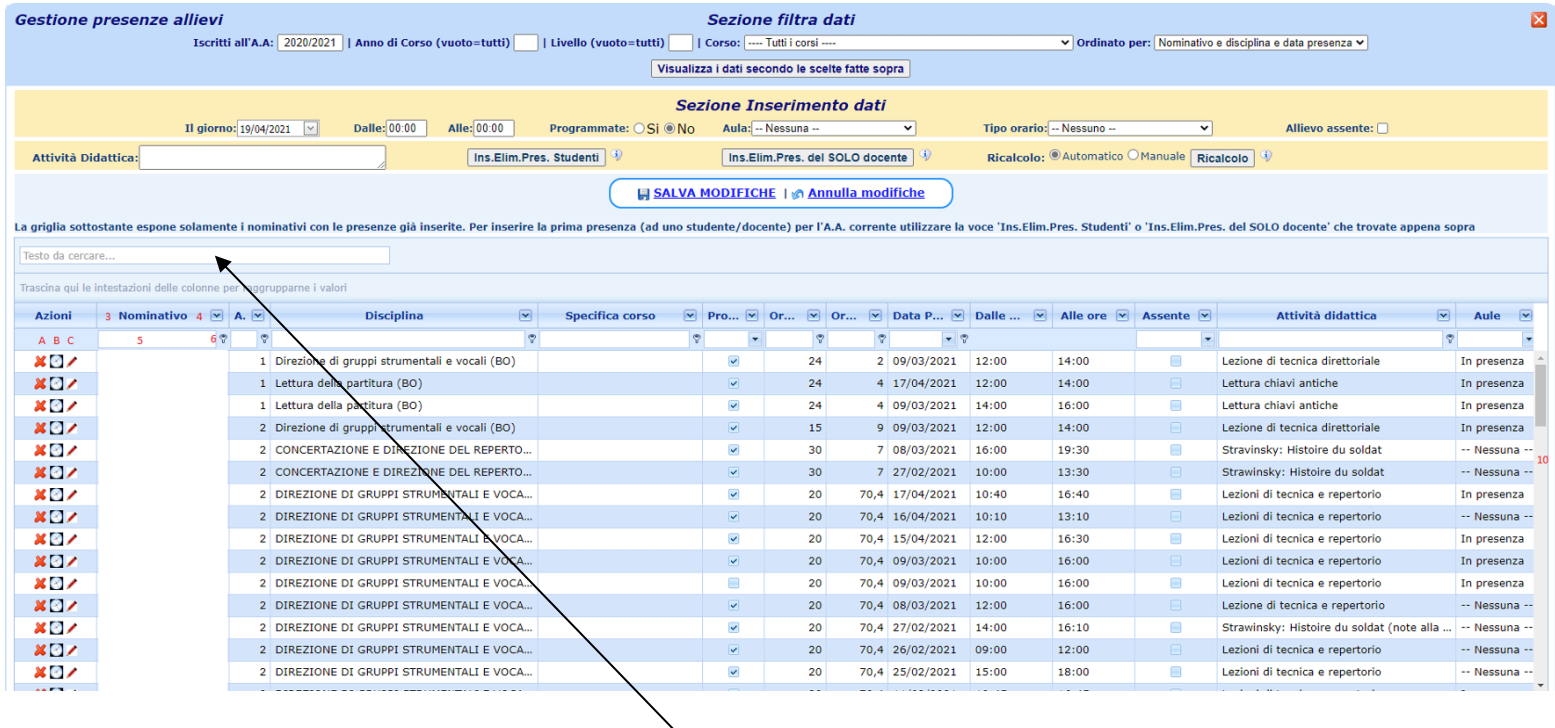

- 1) Inserendo il testo nella casella *"Testo da cercare"*, il sistema fa vedere i record in cui risulta presente il testo digitato presente in qualsiasi campo.
- 2) Trascinando l'intestazione di una colonna in *"Trascina qui le intestazioni delle colonne per raggruppare i valori"* il sistema raggruppa secondo la colonna scelta.

In questo caso è stato raggruppato per nominativo.

Si possono effettuare raggruppamenti multipli.

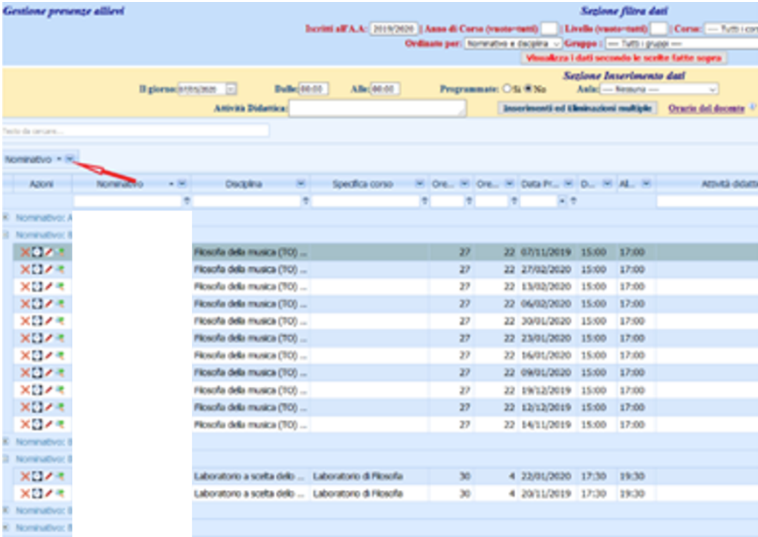

3) Ogni intestazione di una colonna possiede una piccola freccia. Cliccando su di essa si apre una tendina che riporta i valori su cui è possibile creare dei filtri. Scegliendone uno il sistema filtrerà secondo quanto scelto.

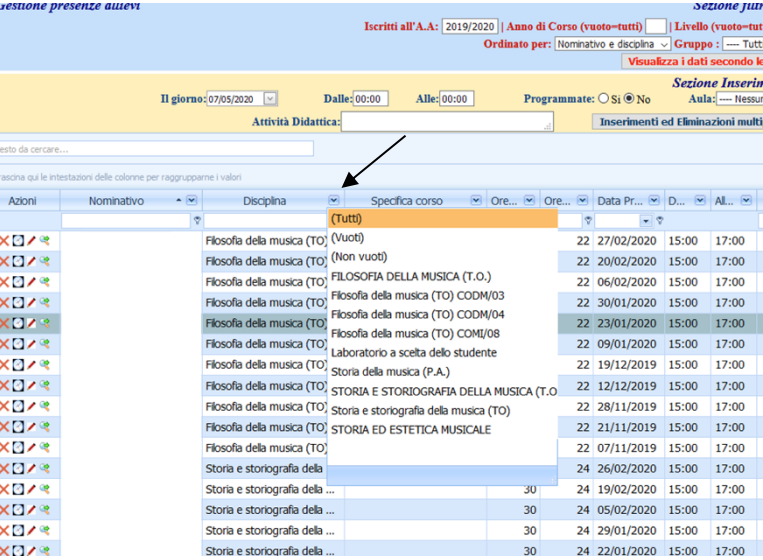

4) Cliccando sulla chiavetta a destra della casella di testo della ricerca, si può ricercare il testo in cui la ricorrenza si trova all'inizio, alla fine, non uguale o che contiene.

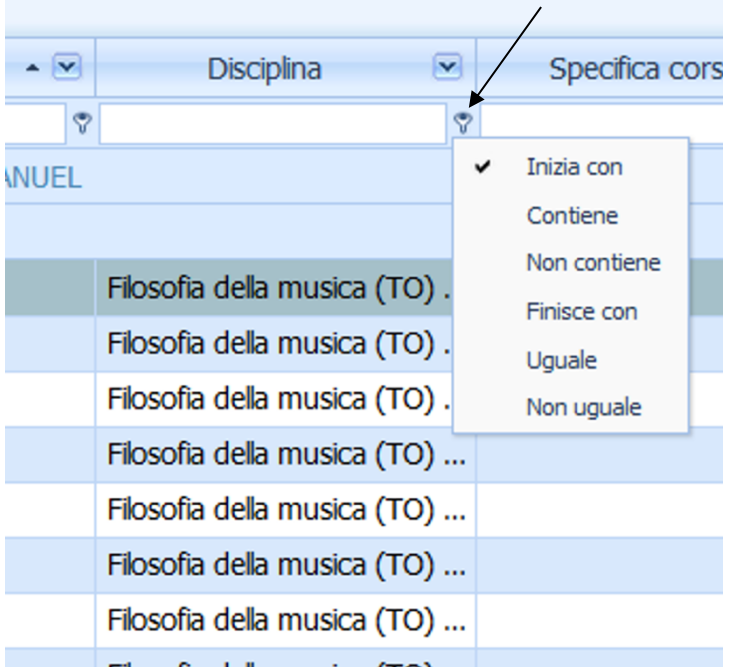

5) È possibile spostare e/o ingrandire le colonne. Per spostare la colonna basta cliccare sulla colonna e tenere premuto il tasto sinistro del mouse spostandolo a destra o sinistra fino ad arrivare al margine sinistro o destro della colonna in cui si vuole spostare.

Per modificarne la grandezza basta cliccare sul margine della colonna e tenendo premuto il tasto sinistro del mouse spostare a destra o a sinistra.

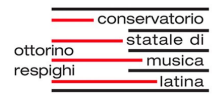

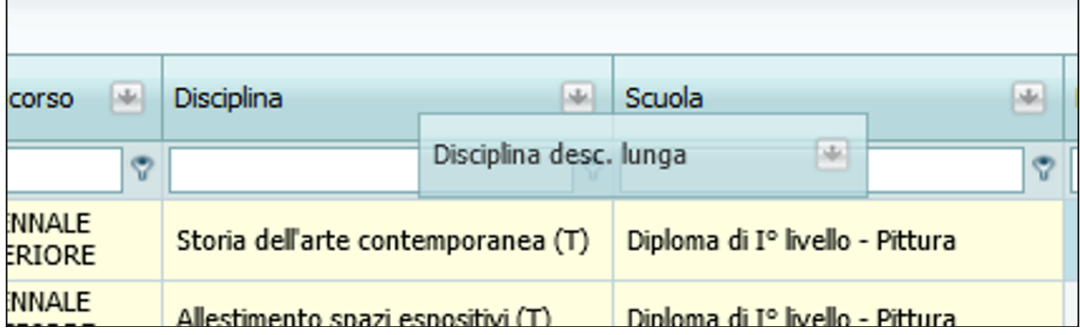

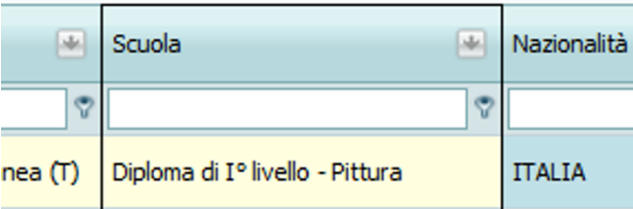

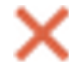

Elimina la presenza.

Modifica le ore programmate per quell'allievo per quella disciplina. Basta cambiarla ad uno dei record e verrà cambiata a tutti gli altri di quell'allievo di quel corso.

Permette di inserire la presenza con i dati che sono presenti nel riquadro giallo *"Sezione Inserimento dati"* sull'allievo selezionato.

Nel caso di incongruenze nei calcoli delle presenze c'è l'opzione precedentemente accennata *"Ricalcolo"*:

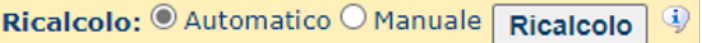

La funzionalità *"Modifiche multiple sul campo"* è utile quando si deve modificare il valore di un campo per tutta una serie di record, evitando di modificare un record alla volta:

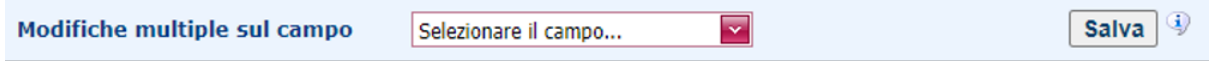

Bisogna filtrare la griglia in modo che siano visibili solo i record che devono essere interessati alla modifica (se la griglia prevede 2 o più pagine, la modifica viene riportata

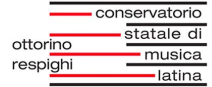

anche sui record delle pagine successive alla prima), scegliere il campo da modificare e il sistema mostrerà la tendina per inserire la modifica. Cliccare su *"Salva"*:

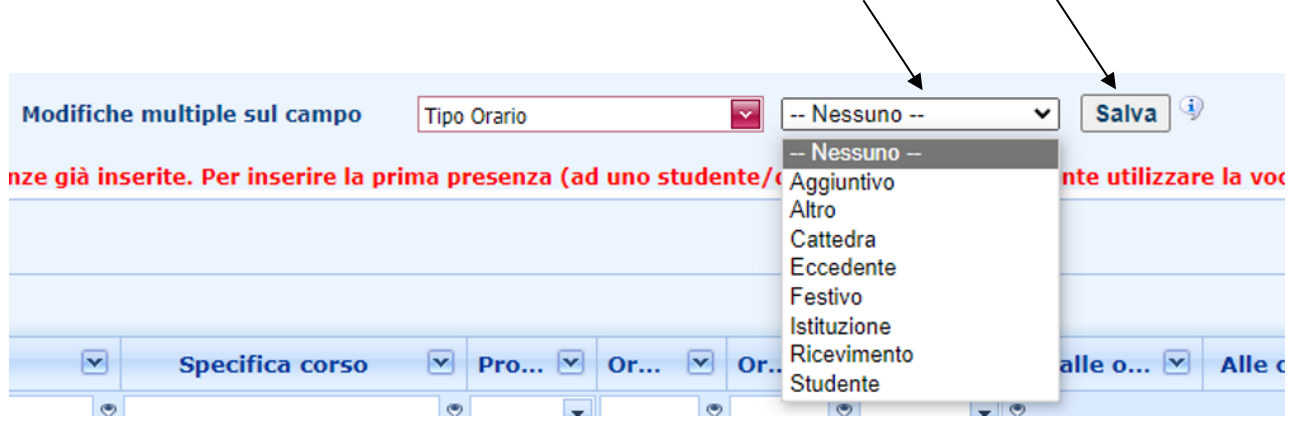

### **- Stampe**

Nella pagina **Stampe** è possibile salvare e stampare:

- 1. Presenze per allievo (Lista);
- 2. Lezioni del docente (Tabellare);
- 3. Presenze del docente (Tabellare);
- 4. Presenze del Docente (Lista).
- 6. Calcolo ore da programmare dall'Istituzione (Lista)

Dopo aver inserito i dati, scegliere il formato del file (Word, PDF, Excel o Explorer) e cliccare su *"Stampa"*.

### **- Ricalcolo presenze**

**Ricalcolo presenze** permette di ricalcolare le presenze degli studenti. Inserire *Anno accademico* e cliccare su *"Esegui ricalcolo".*

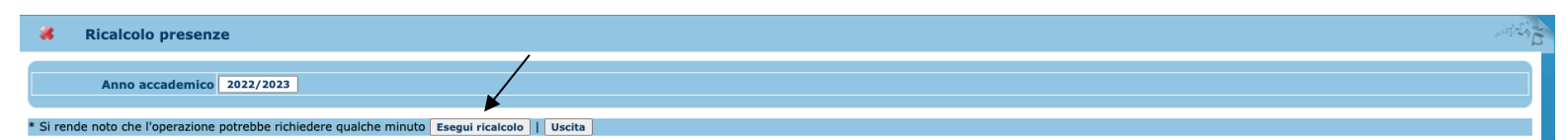

### **2.1.9 Tabulato delle prenotazioni agli esami (anche Tutor)**

Dalla pagina **Tabulato delle prenotazioni agli esami** è possibile visualizzare e stampare il tabulato degli studenti che si sono prenotati agli esami:

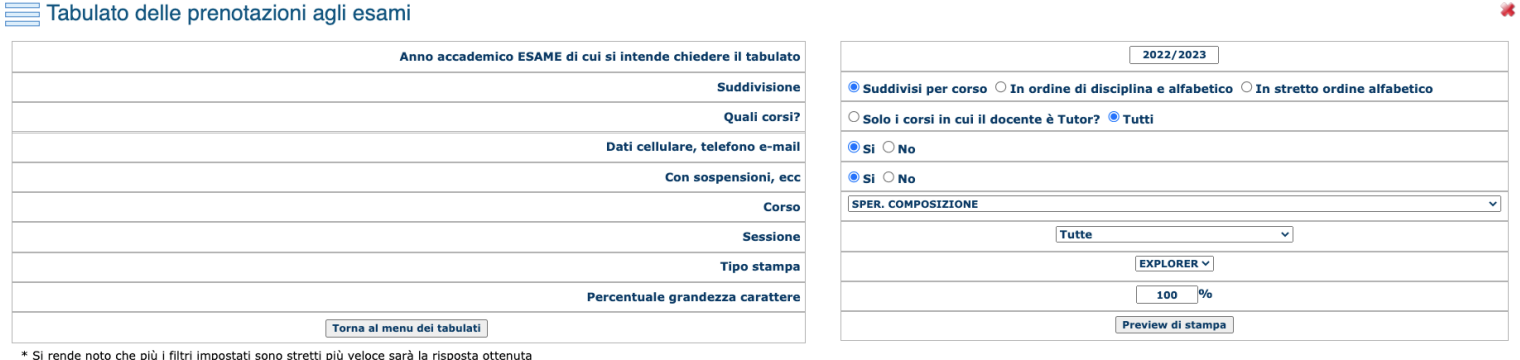

Dopo aver inserito i dati, scegliere il formato del file (Word, PDF, Excel o Explorer) e cliccare su *"Stampa"*.

A questa sezione può accedere anche il Tutor.

## **2.1.10 Tabulato degli allievi del docente nei singoli corsi (anche Tutor)**

Dalla pagina **Tabulato degli allievi del docente nei singoli corsi** è possibile visualizzare e stampare il tabulato degli studenti per ogni singolo corso:

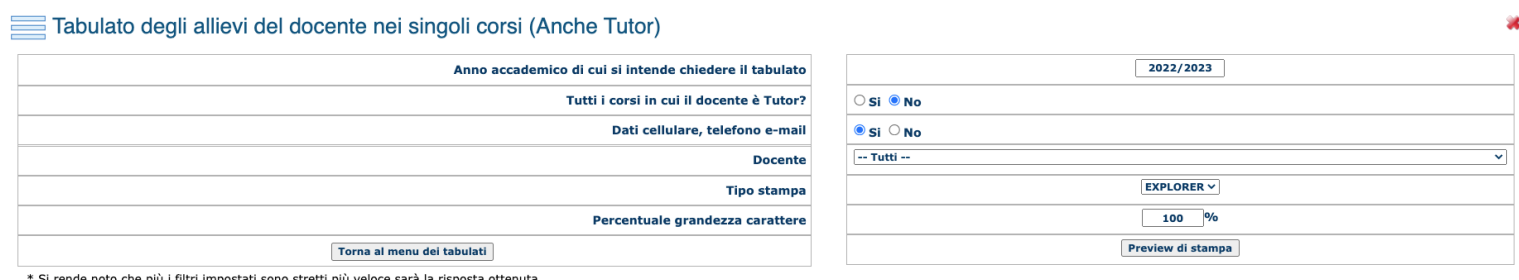

Dopo aver inserito i dati, scegliere il formato del file (Word, PDF, Excel o Explorer) e cliccare su *"Stampa"*.

A questa sezione può accedere anche il Tutor.

### **2.1.11 Stampa impegni commissioni esami (no Tutor)**

Dalla pagina **Stampa impegni commissioni esami** è possibile visualizzare e stampare il tabulato degli impegni relativi alle commissioni di esame alle quali si fa parte:

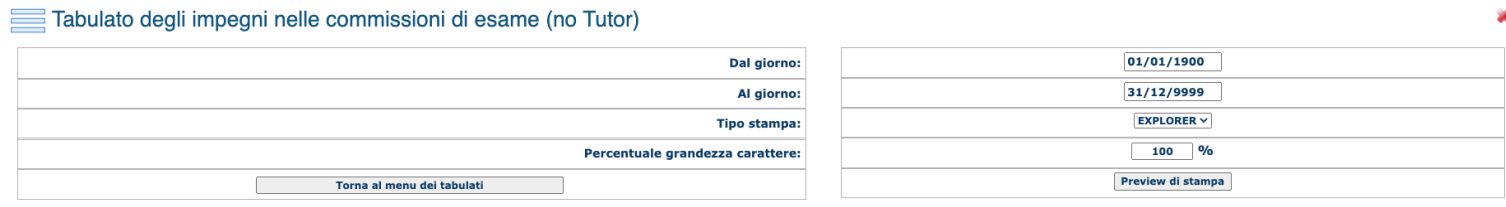

Dopo aver inserito i dati, scegliere il formato del file (Word, PDF, Excel o Explorer) e cliccare su *"Stampa"*.

### **2.1.12 E-mail agli allievi (Si Tutor)**

Dalla pagina **E-mail agli allievi** è possibile inviare e-mail ai propri studenti:

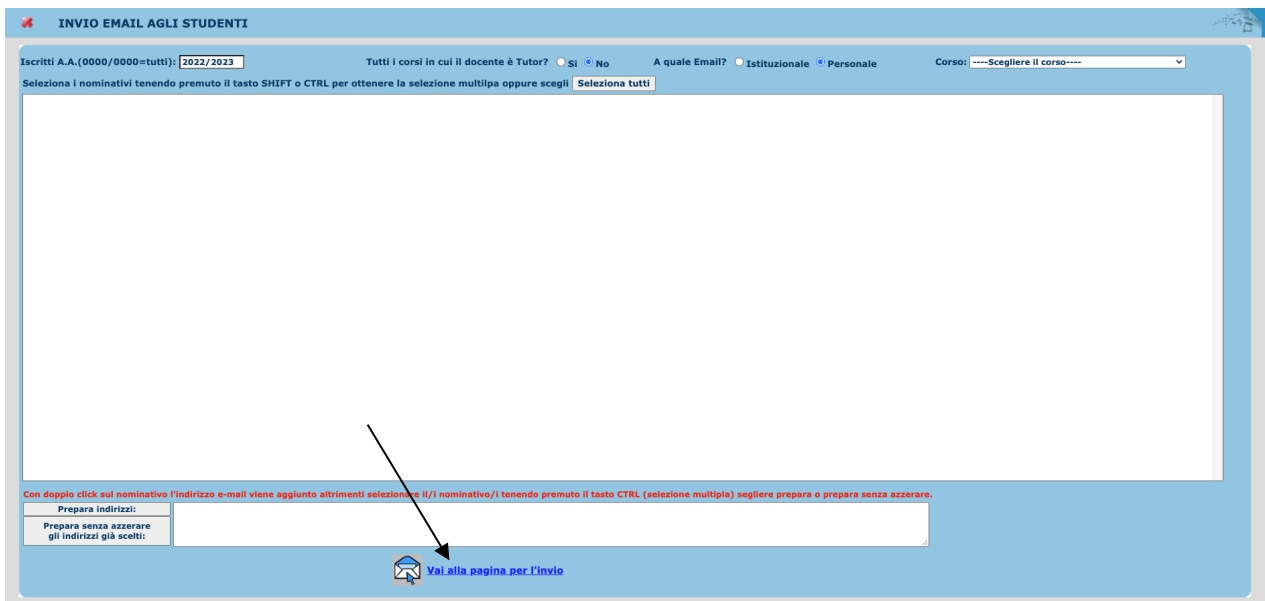

Facendo doppio click sul nominativo o tenendo premuto il tasto *"SHIFT"* o *"CTRL"* si possono selezionare più nominativi alla quale inviare l'e-mail.

Selezionati i destinatari, cliccare su Vai alla pagina per l'invio. Si aprirà un'altra pagina che mostra i destinatari e permette  $\quad \bigotimes \mathsf{d}$  di inserire l'oggetto, il messaggio ed eventuali allegati dell'e-mail. Per salvare una copia dell'e-mail sulla propria casella di

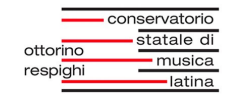

posta elettronica selezionare la dicitura Invia copia CC anche a: ed inserire la propria e-mail personale. Cliccare su  $\otimes$  Invia E-Mail.

A questa sezione può accedere anche il Tutor.

### **2.1.13 Cambio e-mail**

La pagina **Cambio e-mail** permette di sostituire la vecchia e-mail con una nuova:

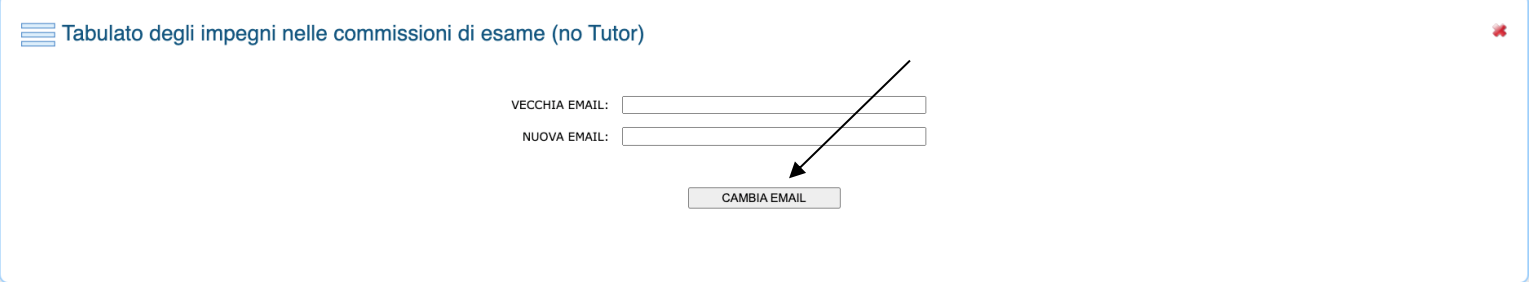

Inserire l'e-mail e cliccare su *"CAMBIA EMAIL"*.

### **2.1.14 Gestione Commissioni di esame**

Dalla pagina **Gestione Commissioni di esame** si può creare, modificare e gestire una commissione di esame:  $\overline{I}$  $\overline{I}$ 

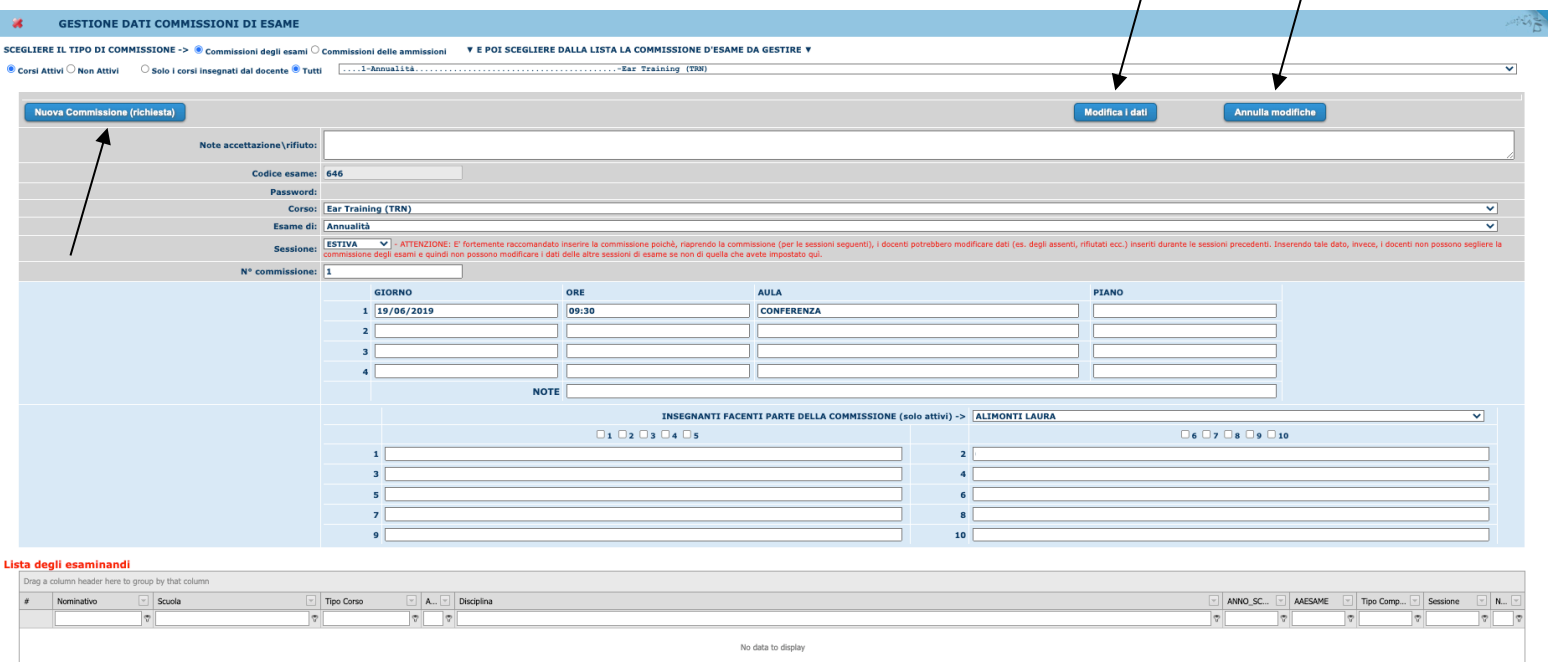

Nella parte inferiore della pagina è presente la lista degli esaminandi.

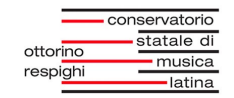

Per creare una nuova commissione cliccare su *"Nuova Commissione (richiesta)"*. Inserire i dati e procedere con *"Inserisci richiesta"*.

Per fare delle modifiche cliccare su *"Modifica i dati"*. Inserire i dati da modificare e procedere con *"Modifica i dati"*.

# **2.2 Gestione dati AMMINISTRATIVI del Nominativo**

### **2.2.1 Gestione dati**

Da **Gestione dati** è possibile visualizzare e modificare la propria **Anagrafe**, **Orario**, **Carriera**, **Conf.inc.est.**, **Dati generali**, **Assenze**, **Straordinari**, **Ferie**, **Permessi e rec.**, **Badge**, **Stampa** e **Istanze**:

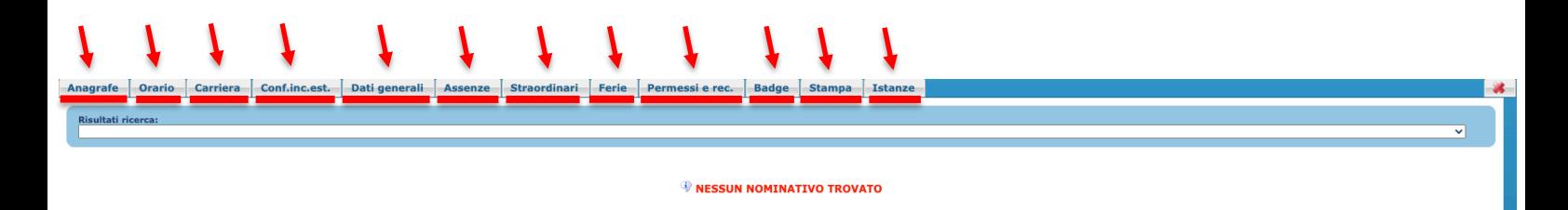

# **2.4 FASCICOLO DIGITALE PERSONALE**

Nel **Fascicolo digitale personale** si inseriscono le copie dei documenti richiesti dalla Segreteria Didattica.

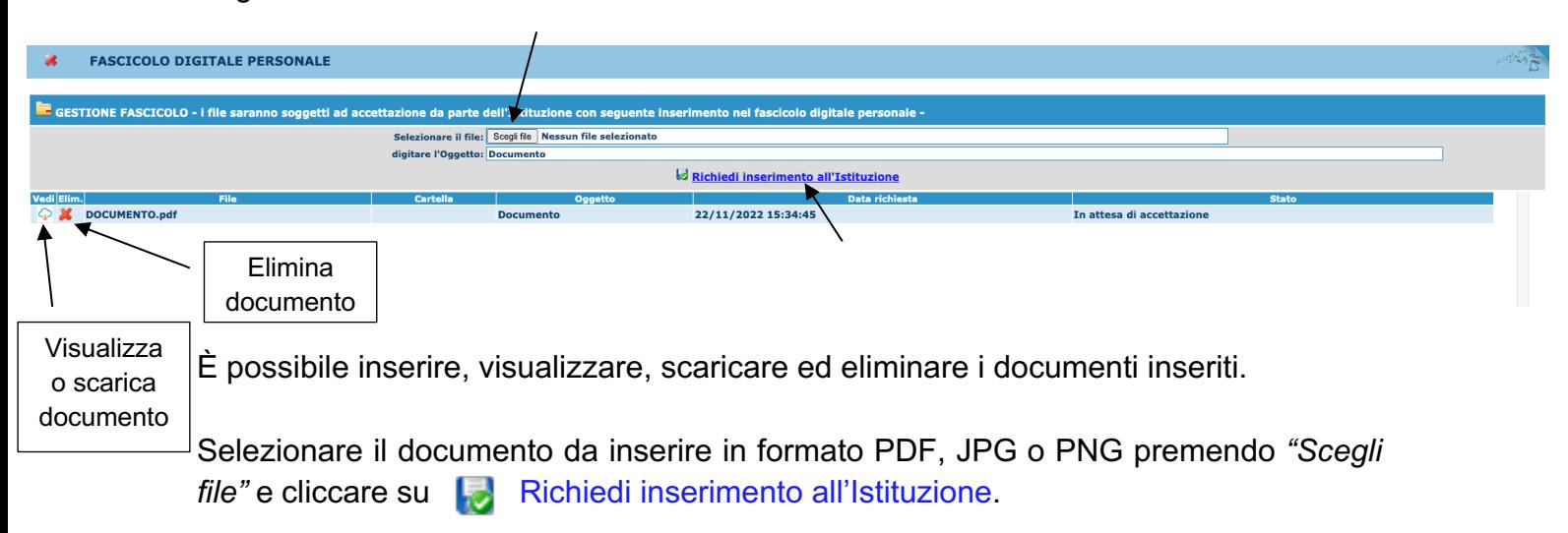

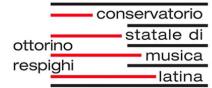

Per ogni documento si può visualizzare il nome del file, l'oggetto, descrizione e stato. Quando la Segreteria Didattica avrà visionato e accettato le informazioni, comparirà la dicitura accettato nella colonna *"Stato"*.

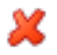

**K** Elimina il documento inserito.

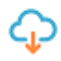

Visualizza o scarica il documento inserito.

### **2.5 Cambia Password**

Dalla pagina **Cambia Password** si può modificare la propria password di accesso con una nuova:

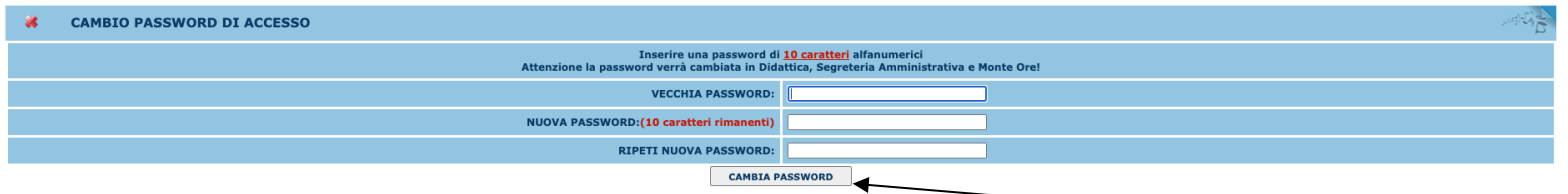

La password verrà cambiata in Didattica, Segreteria Amministrativa e Monte Ore.

### **2.6 Gestione Aule/Spazi**

Da **Gestione Aule/Spazi** si possono prenotare aule per svolgere le lezioni:

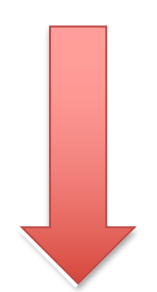

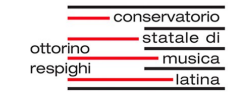

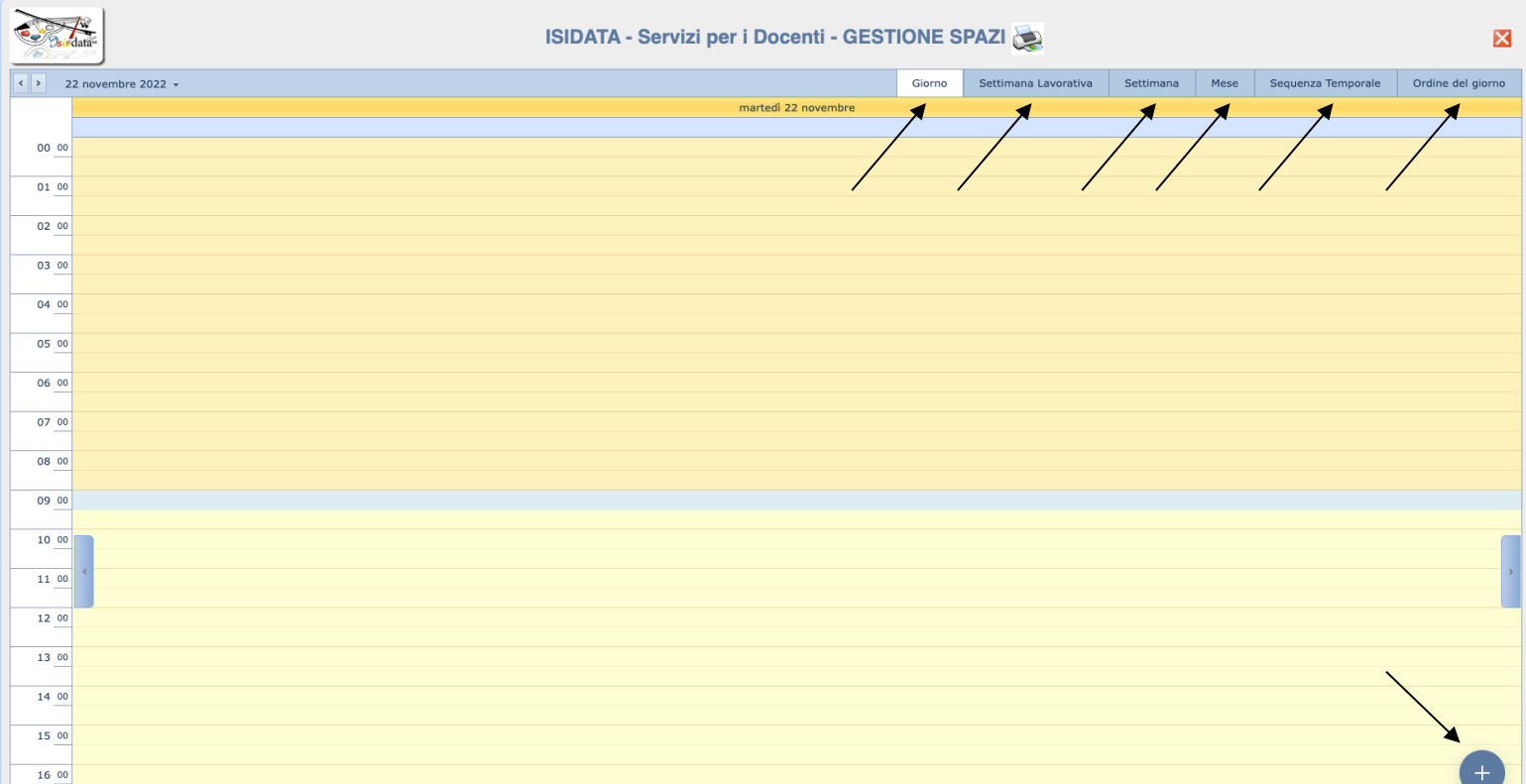

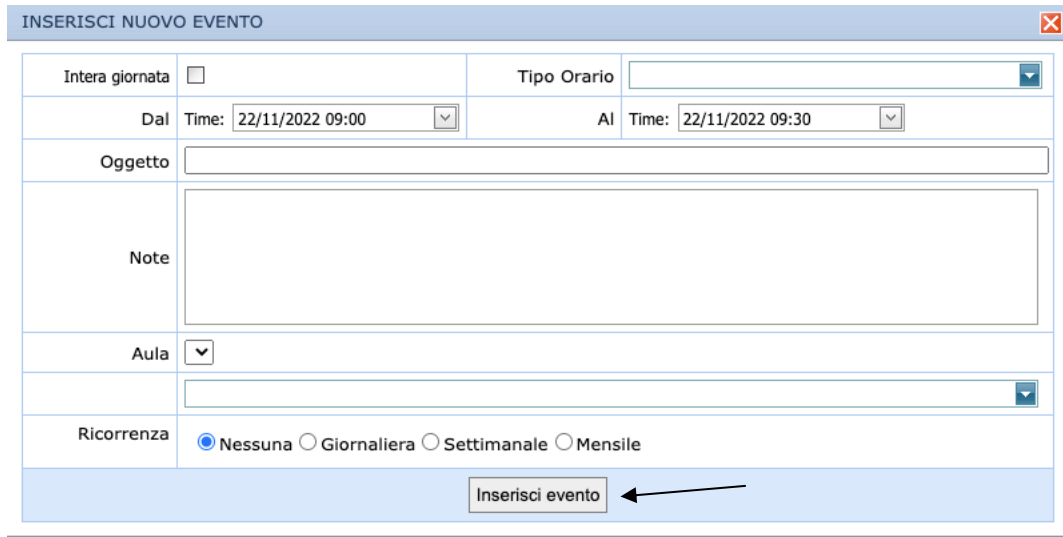

Si aprirà un calendario visualizzabile per Giorno, Settimana Lavorativa, Settimana, Mese, Sequenza Temporale e Ordine del giorno.

Premendo su <sup>+</sup> in basso a destra si potrà aggiungere un nuovo evento. Inserire i dati e cliccare su *"Inserisci evento"*. L'evento comparirà nel calendario.

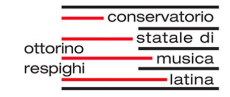

Per assistenza rivolgersi a: adeguamento.informatico@conslatina.it